# **IN8606HD**

**User's Guide** Mode d'emploi **Benutzeranleitung** Guía del usuario

Guia do Usuário 用戶指南 用户指南 Руководство по пользователя

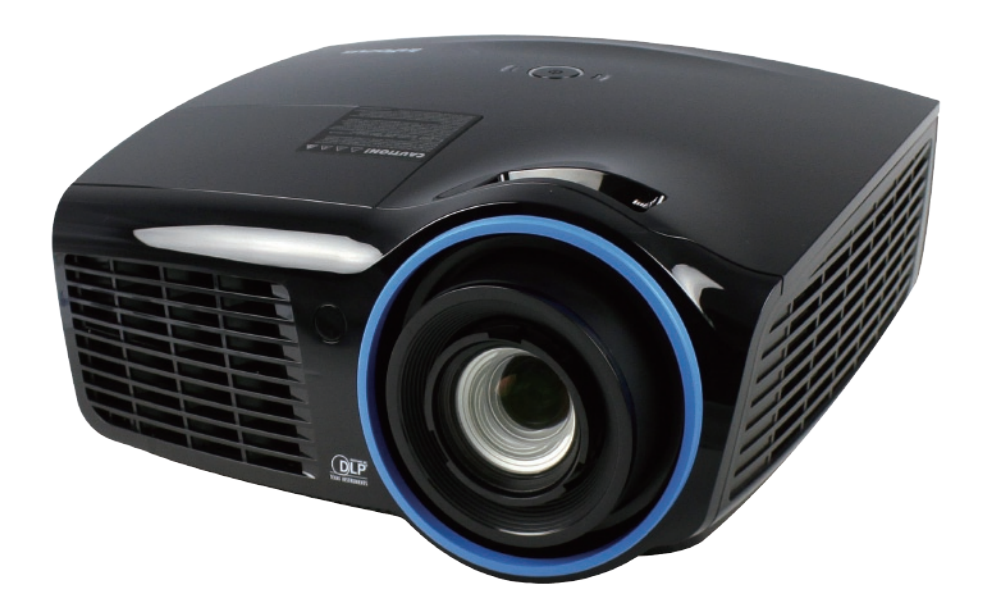

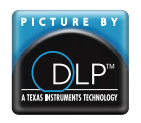

Regulatory Model: IN8606HD 3534318701 DISPERINDAG No. 0287/1.824.51/09.03

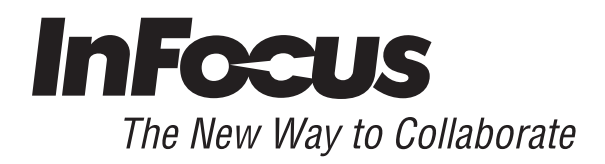

#### 版权

本出版物(包括所有照片、插图和软件)受国际版权法保护,保留所有权利。未经作者书面许可,不得复制 本手册及其中包含的任何资料。

© 版权所有 2013 年

#### 免责声明

本文档中的信息如有更改,恕不另行通知。制造商对本手册中的内容不作任何说明或担保,并明确否认对任 何特定用途进行暗示的适销性或合理性担保。制造商保留修订本出版物的权利,并有权在未通知任何人有关 修订和变更的情况下,对此处内容做不定期更改。

#### 商标识别

Kensington 为 ACCO 商标公司的在美国的注册商标, 在世界各国具有注册证书和未决申请。

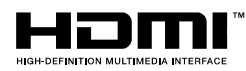

<sup>™</sup> HDMI、HDMI 标识、以及 High-Definition Multimedia Interface 是 HDMI Licensing LLC 在美国和其它国家(地区)的商标或注册商标。

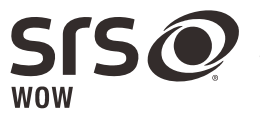

是 SRS Labs, Inc.的商标。经 SRS Labs, Inc.许可后采用 WOW 技术。 WOW® 可大幅提高音频播放质量,通过丰富的重低音提供动感十足的 3D 娱乐体验。

Apple、Macintosh 和 PowerBook 是 Apple Computer, Inc.的商标或注册商标。IBM 是 International Business Machines, Inc.的商标或注册商标。Microsoft、PowerPoint 和 Windows 是 Microsoft Corporation 的商 标或注册商标。Adobe 和 Acrobat 是 Adobe Systems Incorporated 的商标或注册商标。DLP®、DLP Link 和 DLP 标识是 Texas Instruments 的注册商标, BrilliantColor™是 Texas Instruments 的商标。InFocus、In Focus 和 INFOCUS (特型字体) 是 InFocus Corporation 在美国和其他国家(地区)的注册商标或商标。

本手册中使用的所有产品名称皆为其各自持有者的财产,并已得到认可。

#### 重要安全信息

#### 重要说明:

强烈建议您在使用投影机之前仔细阅读本章。这些安全和使用说明可确保您常年都能安全地使用投影 机。请保留此手册,以供将来参考。

#### 使用的符号

设备和手册中使用的警告符号用于警告您注意危险情况。

本手册中使用的下列文本框用于提醒您注意重要信息。

#### 注意:

提供有关当前主题的其它信息。

#### 重要说明:

提供不应忽视的其它信息。

#### 告诫:

提醒您注意可能会损坏设备的情况。

#### 警告:

提醒您注意可能会损坏设备、造成危险或引起人身伤害的情况。

整本手册中,部件名和 OSD 菜单中的项目都用粗体表示, 如下例所示: "按遥控器上的菜单按钮打开主菜单。"

#### 常规安全信息

- 不要打开设备外壳。除投影灯以外,设备中没有用户可以维修的部件。如需维修,请与合格的维修 人员联系。
- 请遵照本手册和设备外壳上的所有警告和告诫执行操作。
- 投影灯的亮度极高。为避免伤害眼睛,请不要在投影灯亮时直视镜头。
- 不要将设备置于不平稳的表面、车子或架子上。
- 不要在水边、阳光直射下或暖器旁边使用设备。
- > 不要将重物(如书或包)置于设备上。

#### 投影机安装注意事项

将投影机放置在水平位置

投影机的倾斜角度不应超过15 度。另外,也不应采用桌面和吊顶安装之外的任何其他安装方式, 否则灯泡使用寿命可能明显缩短,并可能导致其它*无法预测的损坏*。

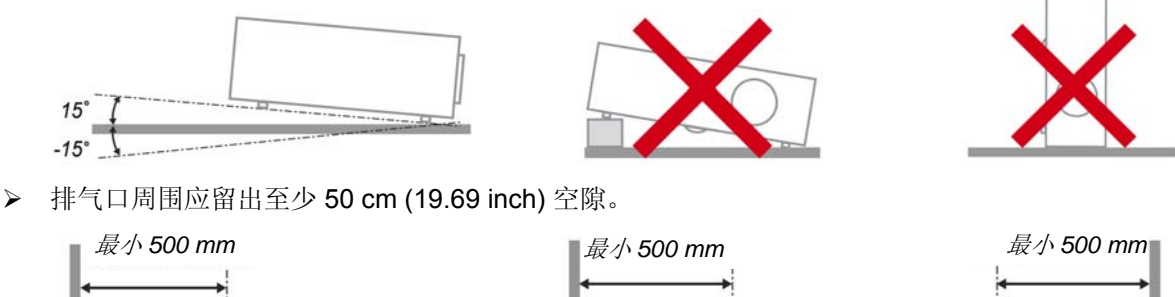

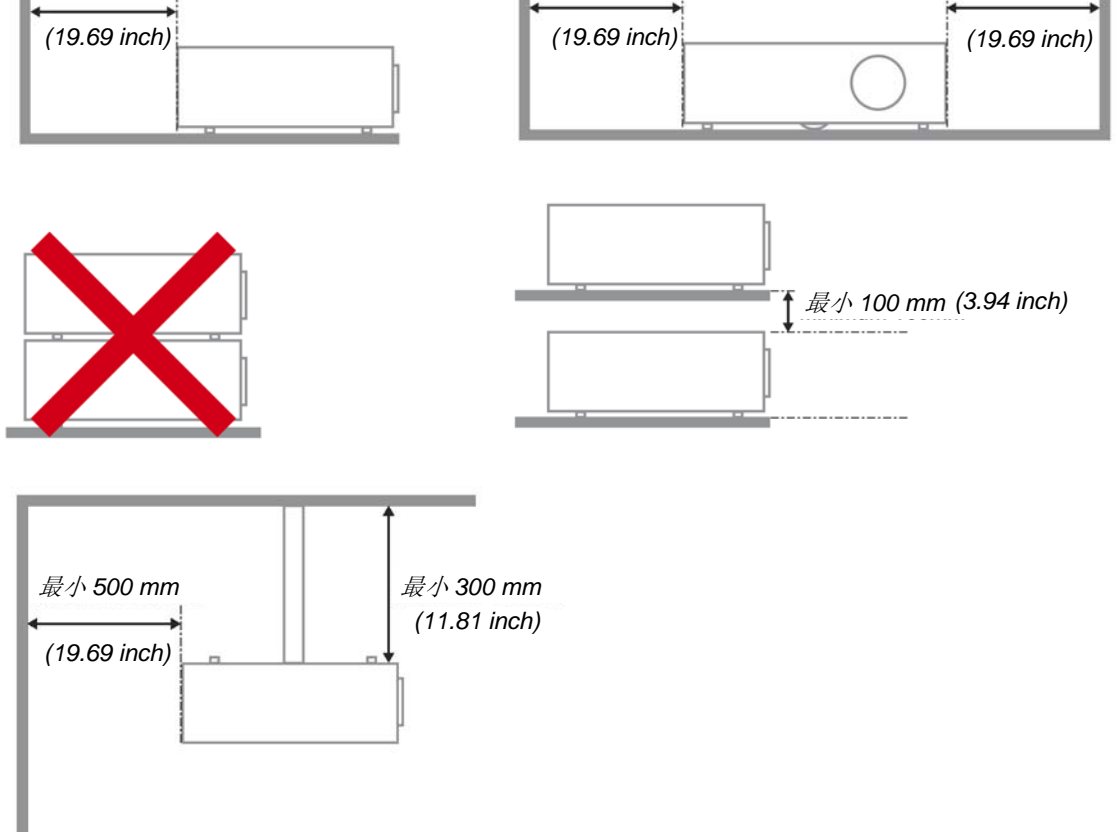

- 请确保进气口不会重新吸入排风口出来的热空气。
- 在封闭空间内操作投影机时,确保机箱内部周围空气温度不超过投影机运行时的工作温度,且进气 口和排气口不会受阻。
- 所有机箱均通过经认证的热评估,确保投影机不会重复利用废气,因为这样可导致设备关机,即使 机箱温度在可接受的工作范围内也是如此。

#### 电源安全

- > 仅使用提供的电源线。
- 不要在电源线上放任何东西。将电源线置于不会绊脚的地方。
- 在存放或长时间不使用时,请取出遥控器中的电池。

#### 更换投影灯

如果操作不当,更换投影灯可能会有危险。请参阅第 [36](#page-42-0) 页的*"*[更换投影灯](#page-42-0)",了解与执行此操作有关的详细 安全说明。在更换投影灯前:

- 拔掉电源线。
- > 计投影灯冷却大约一小时。

#### 清洁投影机

- 在清洁前,拔掉电源线。请参阅第 [39](#page-45-0) 页的*"*[清洁投影机](#page-45-0)"。
- 让投影灯冷却大约一小时。

#### 法规警告

安装和使用投影机之前,请先阅读第 [51](#page-57-0) 页*"*[法规](#page-57-0)"中的适用法规。

#### 重要循环使用说明*:*

 $(Hg)$ 本产品内的投影灯含有水银。本产品中也含有如果处理不当会造成危害的其它电子废物。请根据当 地、州或联邦法律循环使用或丢弃。更多信息,请联系电子工业联盟:[WWW.EIAE.ORG](http://www.eiae.org/)。有关投影灯的具 体处理信息请查看: [WWW.LAMPRECYCLE.ORG](http://www.lamprecycle.org/)。

#### 标志解释

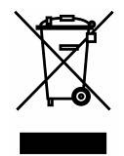

DISPOSAL:请勿使用家庭或城市垃圾收集服务来废弃电气和电子设备。 欧盟国家要求使用单独的回收服务。

#### 关于本手册

本手册是专门为最终用户准备的,介绍了如何安装和操作 DLP 投影机。只要有可能,有关联的信息,如插 图及其描述文字,都会在一页中列出。这种易于打印的格式非常方便,可以节约纸张,保护环境。建议只打 印所需的章节。

# 目录

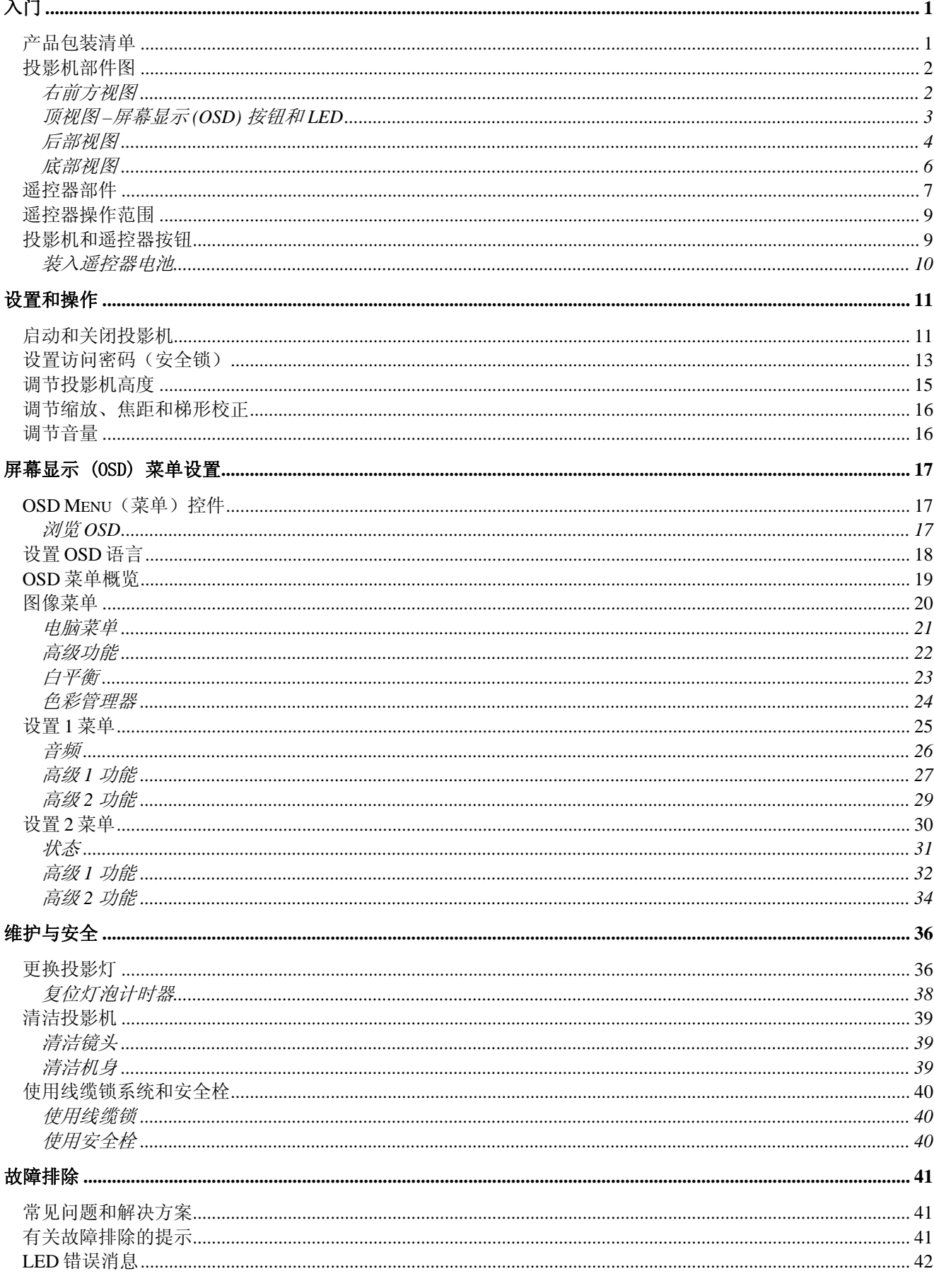

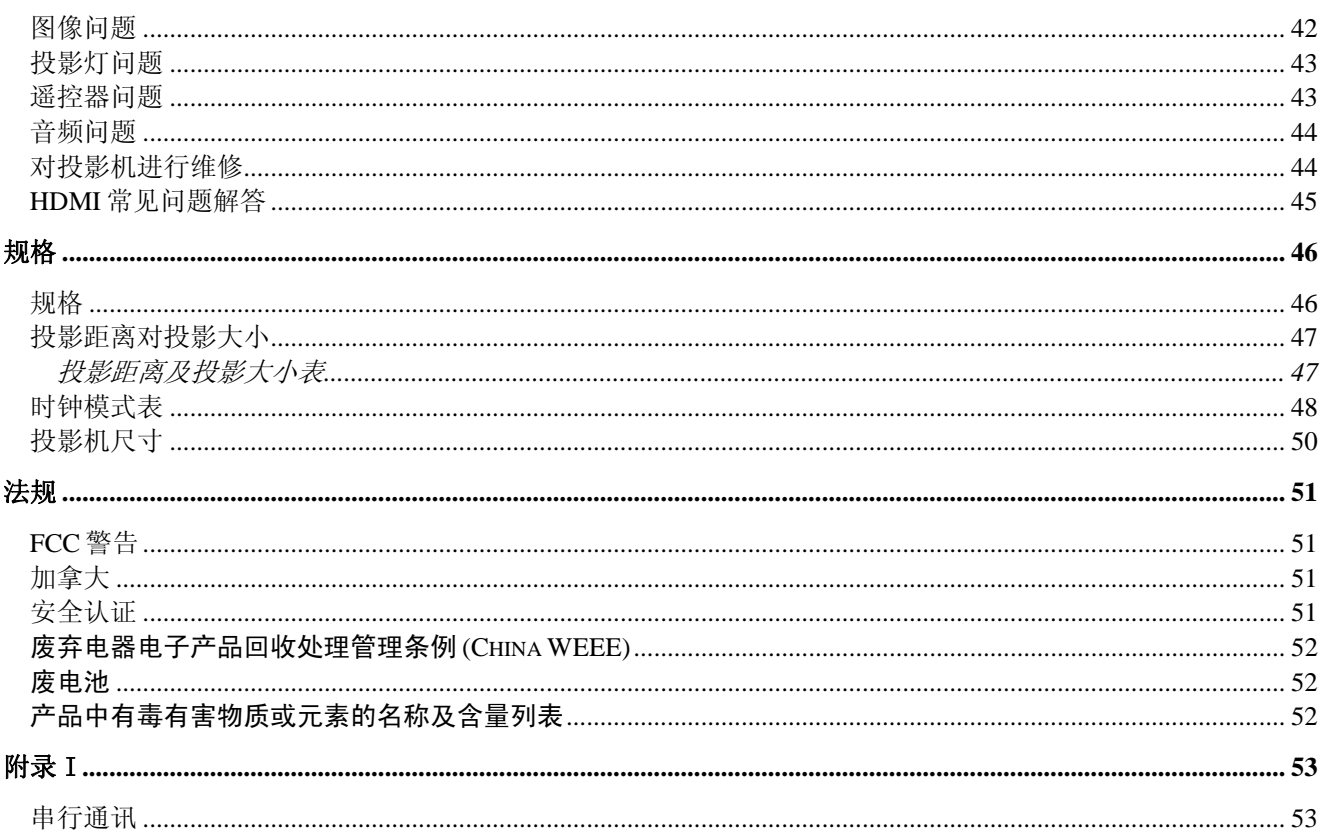

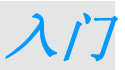

## <span id="page-7-1"></span><span id="page-7-0"></span>产品包装清单

小心地打开投影机的包装,检查是否包含以下各项目:

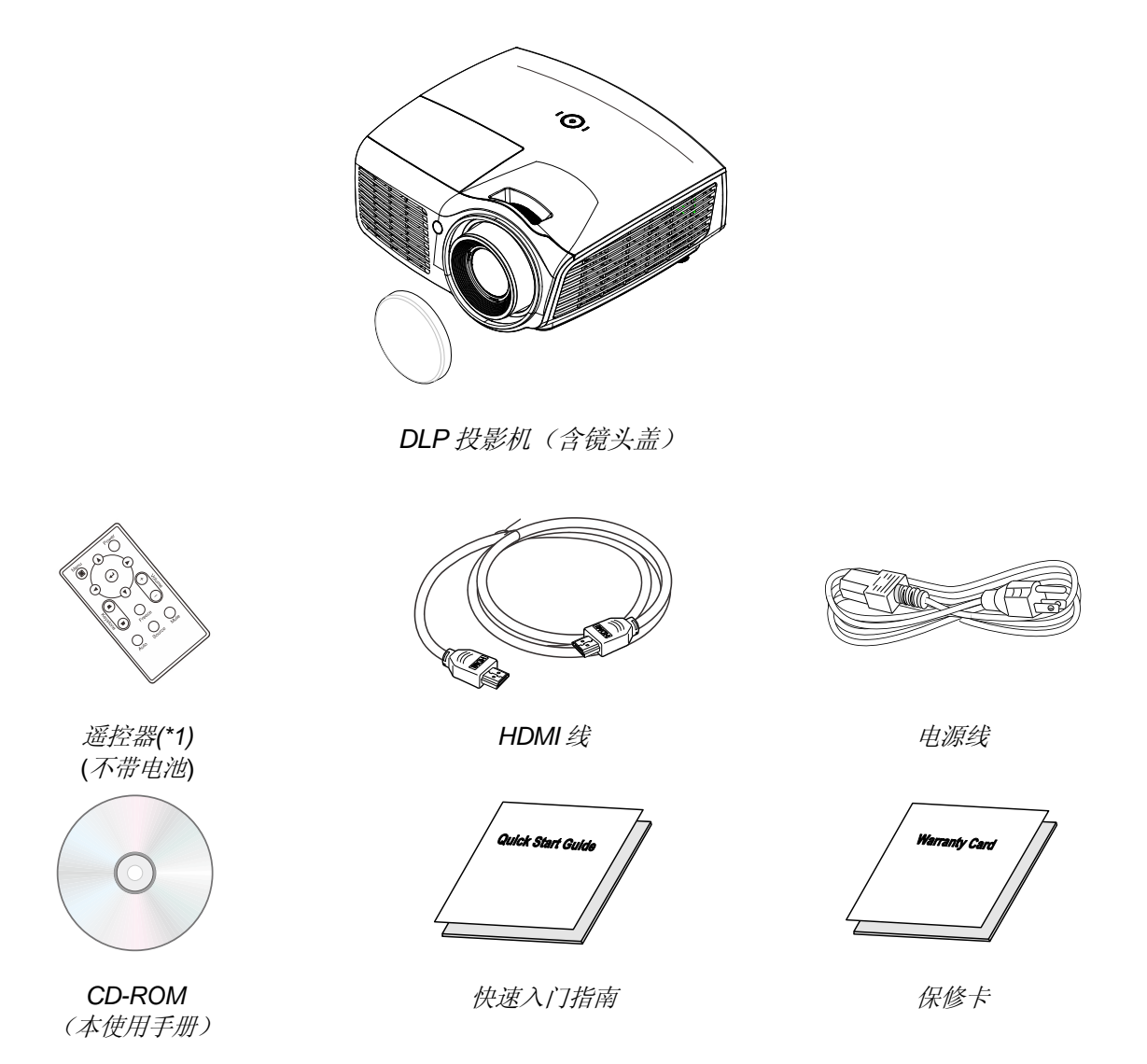

若发现缺少物品、有损坏现象或设备不工作,请立即与经销商联系。建议您妥善保管原始包装材料, 以备在送修设备时使用。

#### 告诫:

请勿将投影机放置在阳光直射、潮湿、油污多或灰尘多的地方,或者会被烟尘或蒸汽影响到的地方。

## <span id="page-8-1"></span><span id="page-8-0"></span>投影机部件图

右前方视图

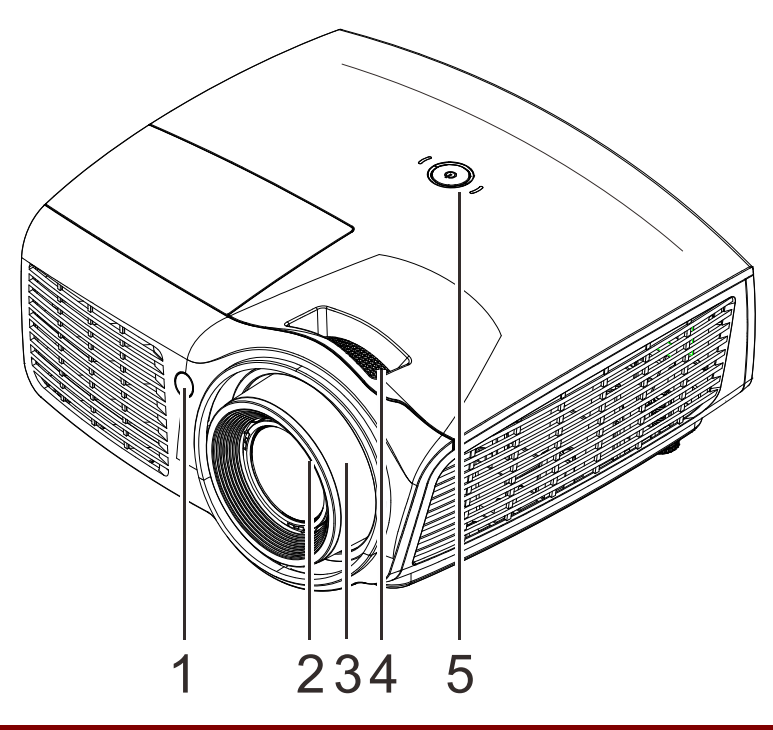

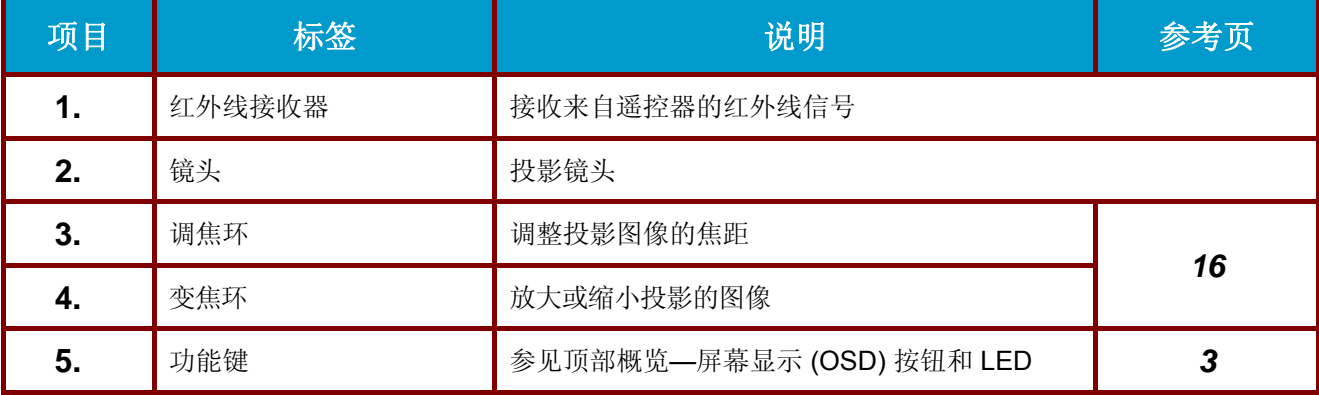

## 重要说明:

请勿阻塞通风口。 将投影机放到通风良好且进气口和排气口不会受阻的地方。 请勿将投影机放置在 桌布或可能会堵塞通风口的其它软材料上。 投影机上的通风口用于确保良好通风。

<span id="page-9-0"></span>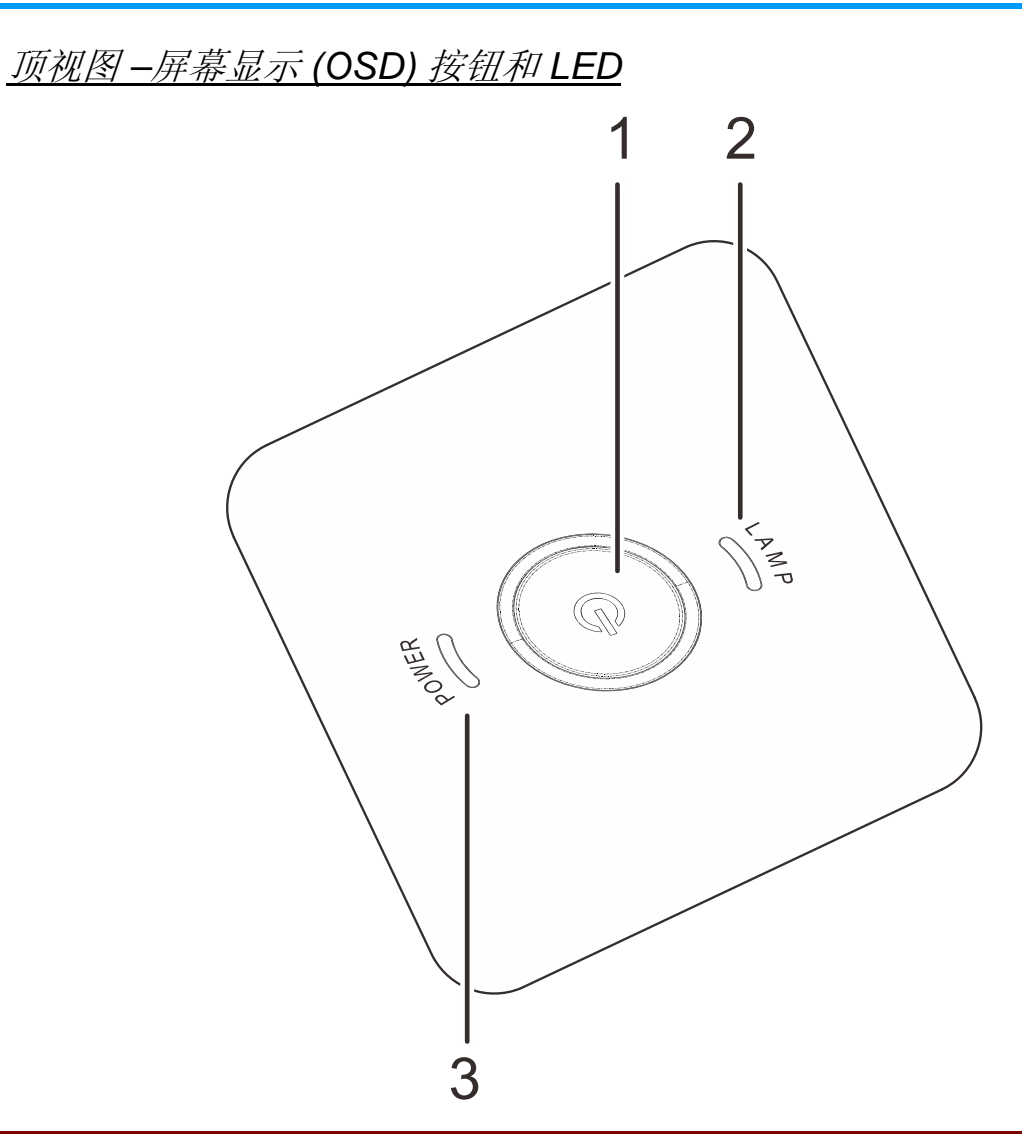

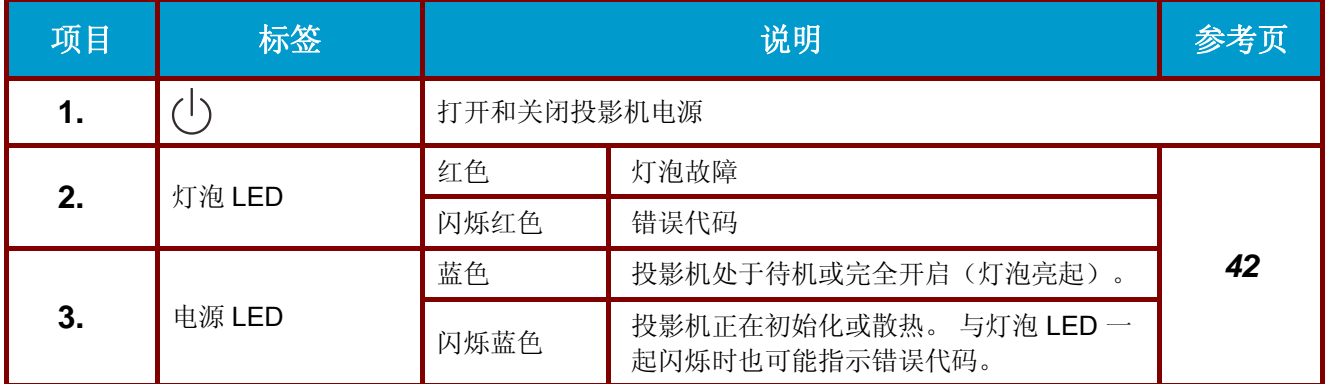

<span id="page-10-0"></span>后部视图

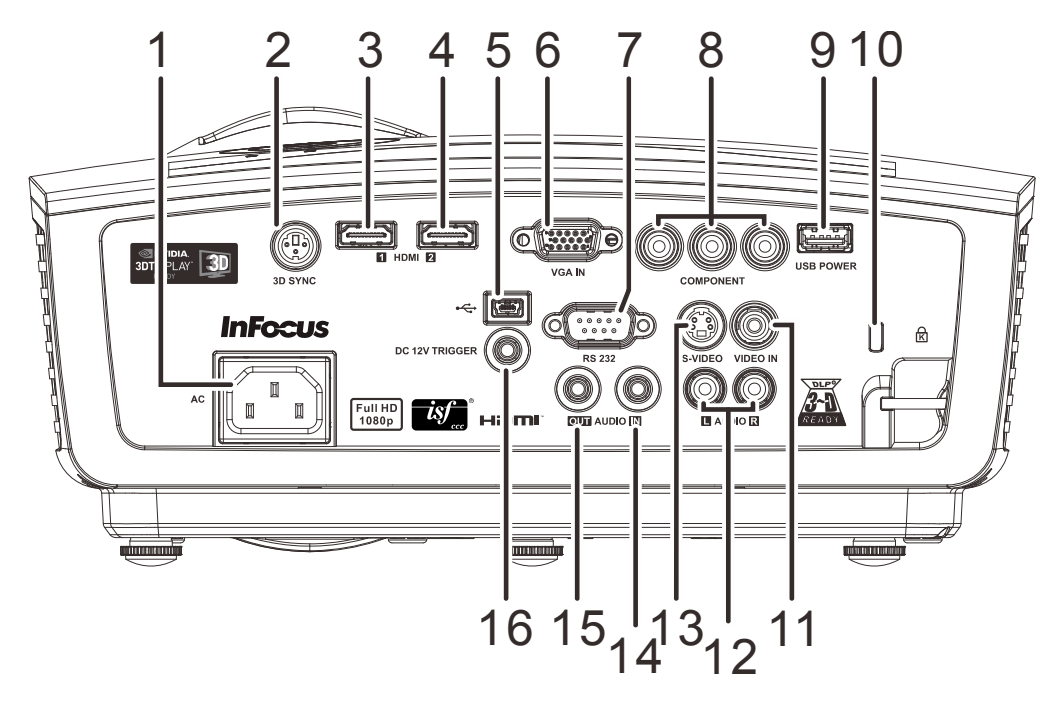

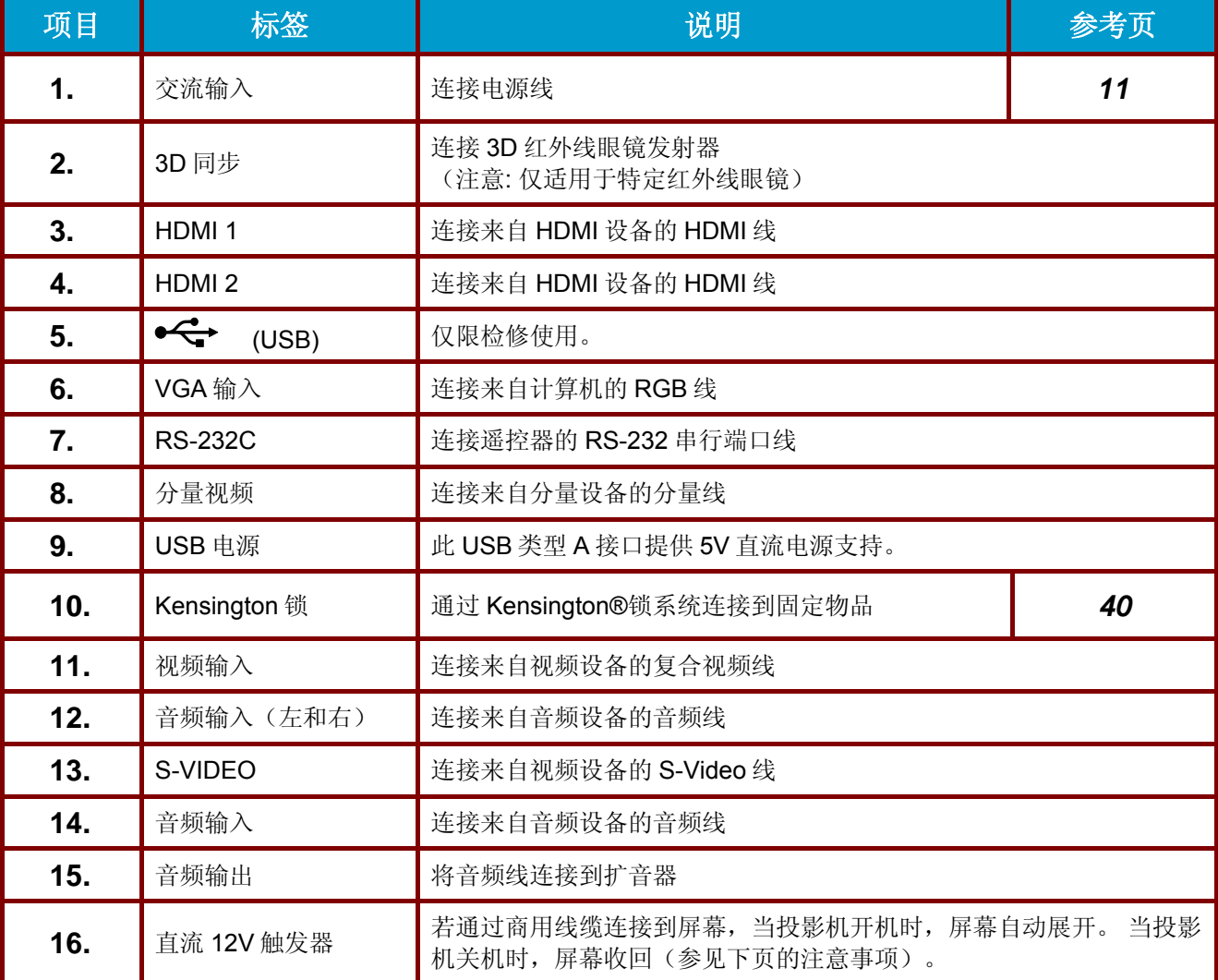

#### *DC12V* 触发器说明*:*

- 为使用此功能,必须在打开*/*关闭投影机前插入接头。
- 屏幕控制器由屏幕制造商提供并负责支持。
- 请勿将此插孔用于其他目的。

#### 连接说明*:*

如果您的视频设备有多个连接选项,请注意,*HDMI* 提供最高质量的图像,接着依次是分量和 *S-video*。 复合提供质量最差的图像。

## 警告:

作为一项安全预防措施,在连接线缆之前,断开投影机和所连接设备的所有电源。

## <span id="page-12-0"></span>底部视图

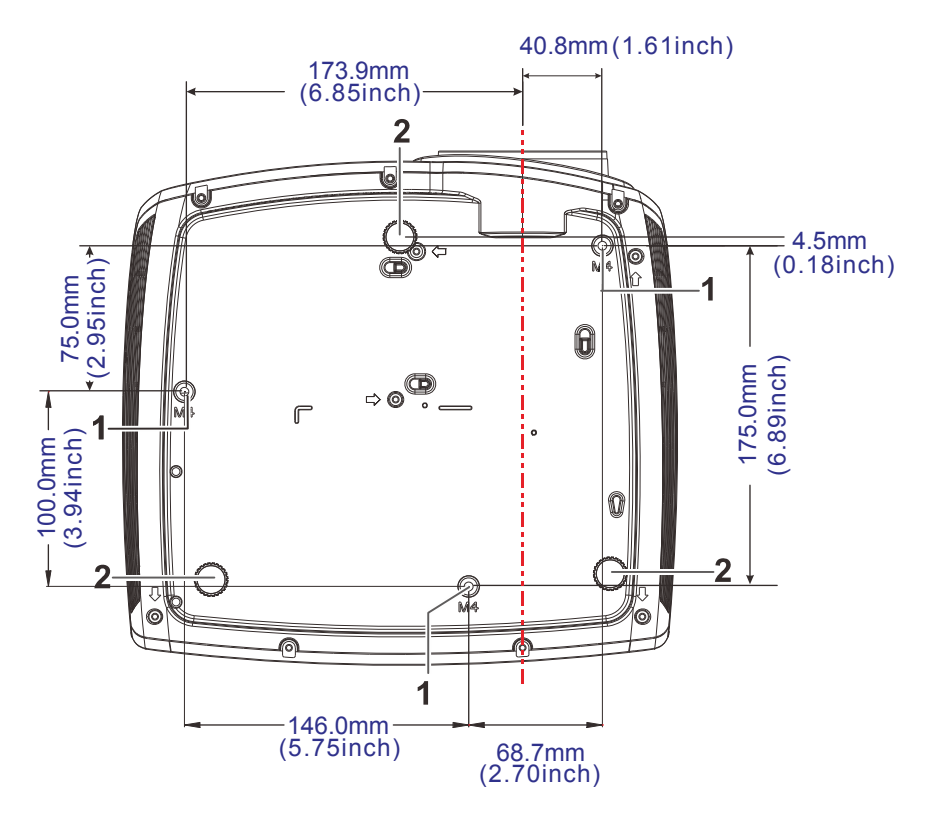

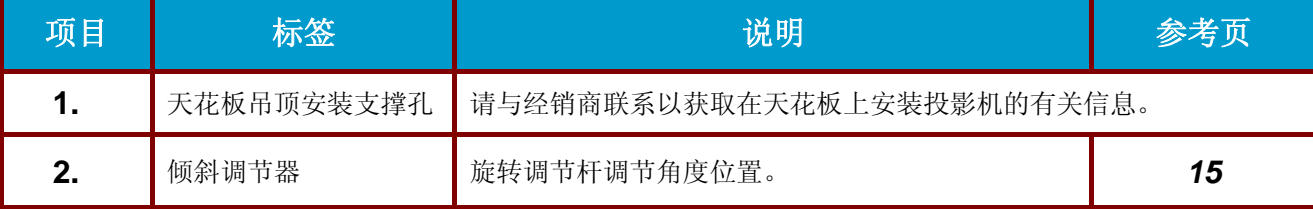

## 注意:

如果您将投影机安装在天花板上,我们强烈建议您使用 *InFocus* 认可的吊顶安装套件进行正确装 配、通风和安装。 请参见 *InFocus* 吊顶安装套件随附的安装指南以了解详情。 产品保修不包括由于 使用未认可吊顶安装套件或在不当位置安装而导致的损坏。

## <span id="page-13-0"></span>遥控器部件

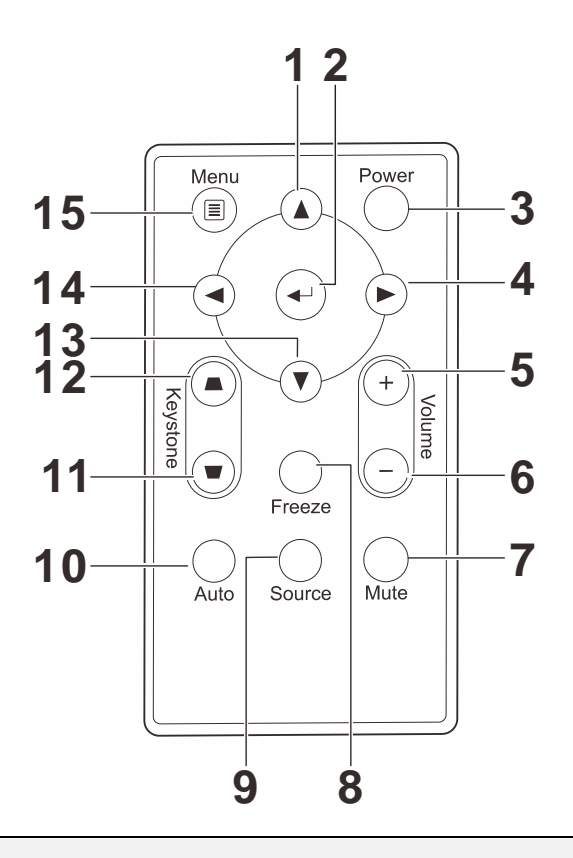

#### 重要说明:

*1.* 避免在明亮的荧光灯打开时使用投影机。某些高频荧光灯可能会干扰遥控器操作。

*2.* 确定遥控器和投影机之间没有障碍物。如果遥控器和投影机之间有障碍物,遥控信号可能会被某 些如投影机屏幕之类的反射表面弹回。

*3.* 投影机上的按钮和键与遥控器上的相对应按钮具有同样的功能。本用户手册描述的功能是基于遥 控器的。

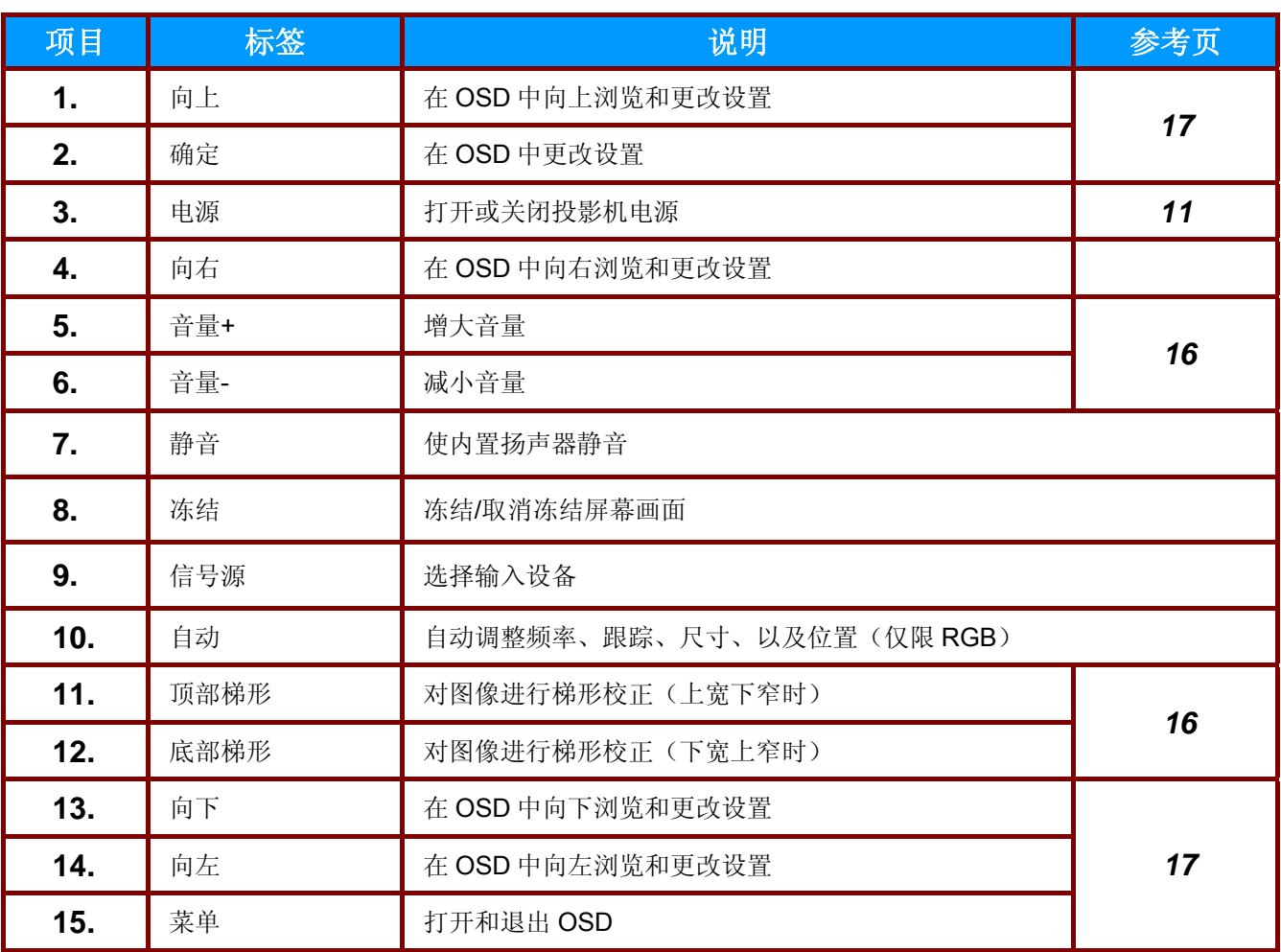

## <span id="page-15-0"></span>遥控器操作范围

此遥控器使用红外传输控制投影机。无需将其直接对准投影机。只要不将遥控器垂直对着投影机的侧 面或后面,遥控器即可在 7 米(23 英尺)的范围内正常工作,并且与投影机上下可各成 15 度角。如 果投影机对遥控器的操作没有反应,则请靠近一点。

## <span id="page-15-1"></span>投影机和遥控器按钮

可以使用遥控器操作投影机。所有操作均可通过遥控器来执行。

## <span id="page-16-0"></span>装入遥控器电池

**1.** 按箭头所示方向滑动并打开电池仓盖(A)。 拉出仓盖(B)。

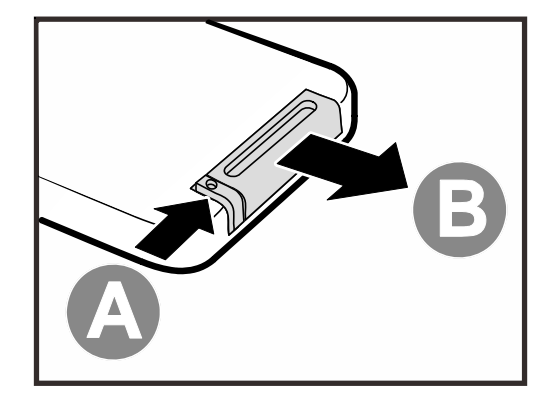

**2.** 按图示电池极性放入提供的电池。

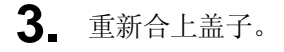

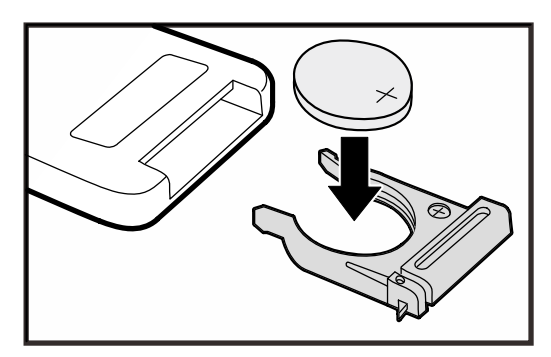

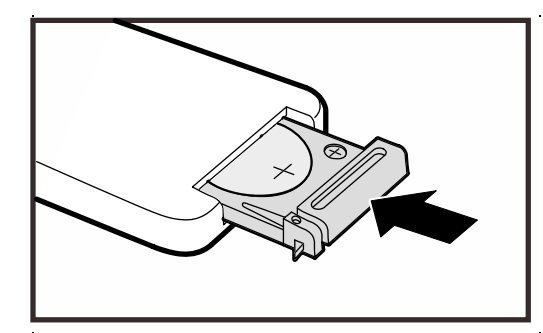

## 告诫:

*1.* 只应使用 *3V* 锂电池*(CR2025)*。

*2.* 根据当地法律法规处理废旧电池。

*3.* 长期不使用投影机时,请取出电池。

#### 注意:

*InFocus* 投影机通常不包括电池。

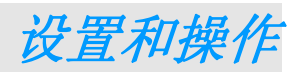

## <span id="page-17-1"></span><span id="page-17-0"></span>启动和关闭投影机

- **1.** 将电源线一端连接到投影机,另一端连接 到墙上的插座。 投影机上的( ) 电源 LED 亮起。
- $\blacksquare$  $\mathbb I$ I
- **2.** 启动已连接的设备。
- 3. 确保电源指示灯不闪烁。然后按 () 电源 按钮开启投影机。

此时会显示投影机开机画面并检测到连接 的设备。

如果启用了安全锁,请参看第 [13](#page-19-0) 页的"[设](#page-19-0) [置访问密码\(安全锁\)](#page-19-0)"。

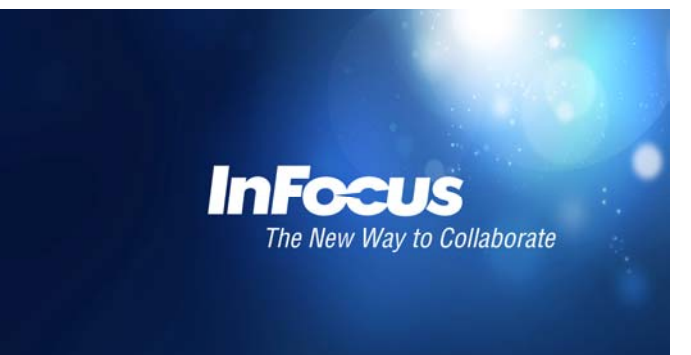

4. 如果连接了多个输入设备,按 **信号源** 按<br><sup>4.</sup> 钮和使用▲▼在设备之间进行滚动。 (使用 RGB 分量适配器支持分量。)

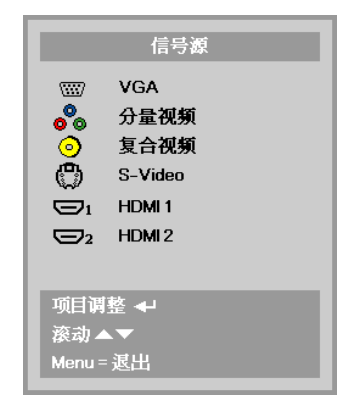

- VGA: 模拟 RGB
- 分量视频: 传统的分量视频
- 复合讯号:传统复合讯号
- S-Video: 超级视频(Y/C 分离)
- HDMI1 / HDMI 2: 高清晰度多媒体接口

**5.** 要关闭投影机,按电源按钮。出现"关闭<br>5. 电源?再次按**电源**开关"信息时,按**电源** 开关,即可关闭投影机。

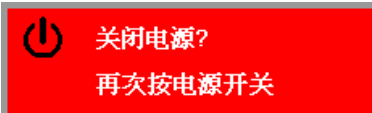

#### 告诫:

*1.* 启动投影机之前,务必取下镜头盖。

2. 在电源 LED 停止闪烁表明投影机已散热完毕之前, 切勿拔掉电源线。

## <span id="page-19-0"></span>设置访问密码(安全锁)

您可以使用遥控器上的四个箭头按钮设置一个密码,防止未经授权使用本投影机。启用密码后,当你 打开投影机电源后必须输入密码。(参看第17页的"*浏览 [OSD](#page-24-0)*"和第18页的"*设置 OSD* 语言",获取使 用 OSD 菜单的帮助。)

#### 重要说明:

请记住密码。没有密码,你将不能使用投影机。如果你把密码丢了,请联系 *InFocus Support* 以了解 清除密码的相关信息。

- **1.** <sup>按</sup> **Menu**(菜单)按钮打开 OSD 菜单。 88 92 圈 图像 设置1 设置2 显示模式 淪示 亮度 50 对比度  $50$ 电脑  $\left\vert \psi ^{\prime }\right\rangle$ 自动成像  $\leftrightarrow$ 高级  $\left\vert \psi ^{\prime }\right\rangle$ 色彩管理器  $\leftrightarrow$  $Menu =$  退出 菜单选择◆ 滚动▲▼ 22 88 避 图像 **设置1 谈置2 2.** <sup>按</sup> ◄► 按钮移到设置**<sup>1</sup>** 菜单。 <sup>按</sup> ▲▼ 按钮选择高级 **1**。 信号源  $\triangle 1/h$ 投影方式  $\sqrt{P}$ 宽高比 全屏 梯形校正  $\mathbbm{0}$ 数字缩放  $\bar{0}$ 音频 中小 高级1  $\leftrightarrow$ 高级 2  $\leftrightarrow$ Menu = 退出 薬单选择◆ 滚动▲▼ 3. 按 ←(Enter) 或 ► 进入高级 1 子菜单。 92 80 國 图像 设置1 设置2 按 ▲▼ 按钮选择安全锁。 设置1▶高级1 简体中文 语言
- 4. 按 → 按钮进入并启用或禁用安全锁功 能。 自动出现密码对话框。

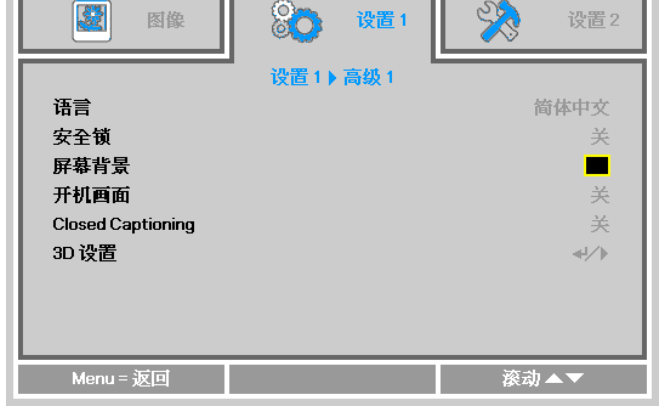

**5.** 你可使用键盘或者 IR 遥控器上的指针按 钮 ▲▼◀▶ 进行密码输入。您可以使用 任何组合(包括同一个箭头)五次,但必 须使用五个字符。

> 以任何顺序按箭头按钮以设置密码。按 **Menu**(菜单)按钮退出对话框。

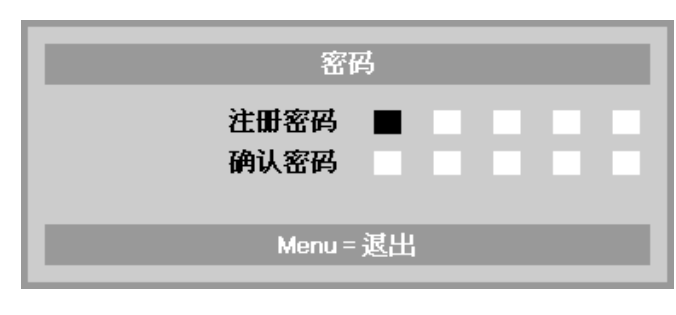

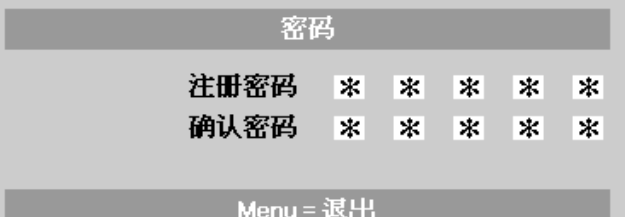

**6.** 如果安全锁已启用,则在按下投影机的电 源按钮时,会提示用户输入密码。 按照您在步骤 5 中设置的顺序输入密码。 如果您忘记密码,请联系 InFocus。 访问我们的网站 [www.infocus.com/support](http://www.infocus.com/support) 或致电我们。

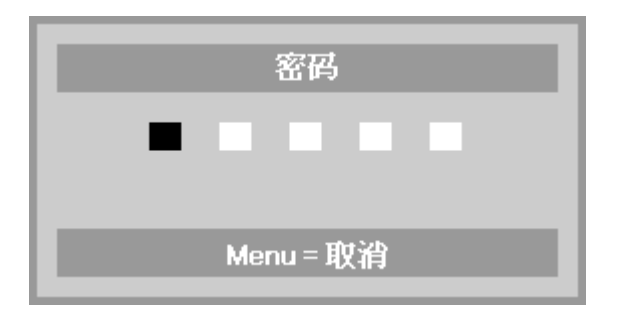

## <span id="page-21-0"></span>调节投影机高度

在安装投影机时注意下列事项:

- 投影机桌或台应当水平且稳定。
- 投影机的位置与屏幕垂直。
- 确保线缆位置安全,以免自己被线缆绊倒。

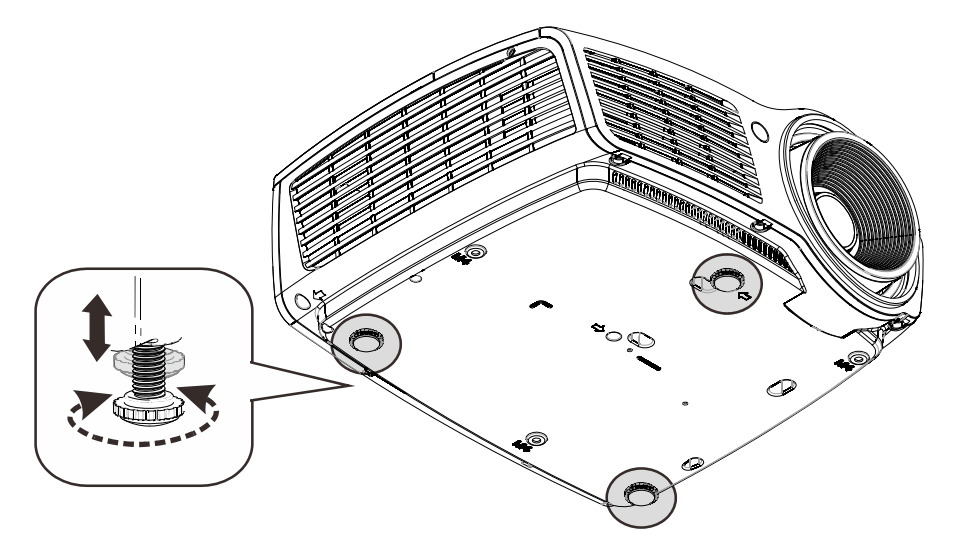

要调节图像角度,左右旋转倾斜调节器直到出现所需要的角度。

## <span id="page-22-0"></span>调节缩放、焦距和梯形校正

- **1.** 使用图像**-**缩放控制(在投影机 上)调整投影图像和屏幕尺寸 **B** 。
- **2.** 使用图像**-**聚焦控件(仅在投影 机上有)使投影图像更加清晰 A.
- **3.** 使用遥控器上的梯形校正按钮 校正梯形图像问题(上部或下 部更宽)。

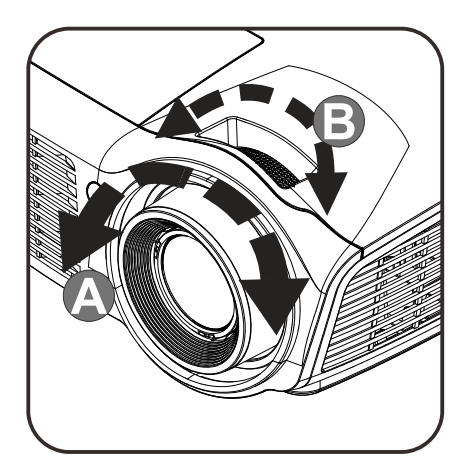

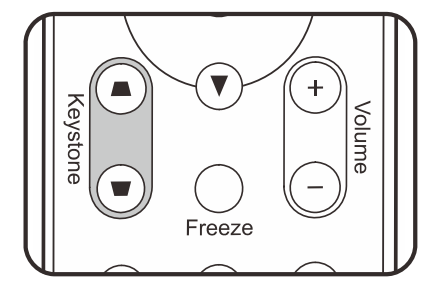

 $50<sup>°</sup>$ 

50

**4.** 屏幕上出现梯形校正控件。

梯形校正

音量

# <span id="page-22-1"></span>调节音量

**1.** 在遥控器上按 **Volume**  (音量)**+/-**。 音量控件出现在屏幕上。

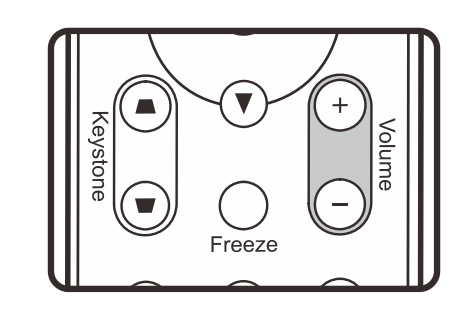

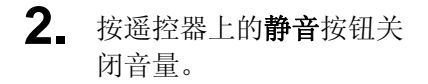

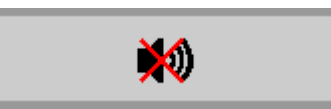

屏幕显示 (OSD) 菜单设置

## <span id="page-23-3"></span><span id="page-23-1"></span><span id="page-23-0"></span>**OSD Menu**(菜单)控件

投影机具有 OSD,可让您调整图像和更改各种设置。

#### <span id="page-23-2"></span>浏览 *OSD*

您可以使用遥控器光标按钮切换和更改 OSD。下图显示了投影机上的相应按钮。

- 1. 要打开 OSD,请按 **Menu**(菜 单)按钮。
- 2. 共有三个菜单。按 ◀▶ 按钮 在菜单间移动。
- 3. 按 ▲▼ 按钮在菜单中向上和 向下移动。
- 4. 按 ◄► 按钮更改设置值。
- 5. 按菜单按钮关闭 OSD 或离开 子菜单。

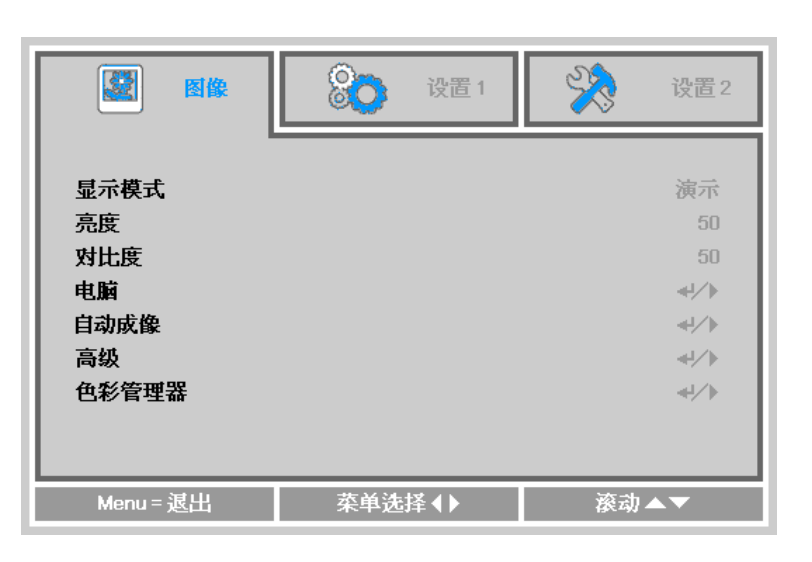

#### 注意:

由于视频源的不同,并非所有 *OSD* 都可用。例如:在电脑菜单中的水平*/*垂直位置项仅可在与 *PC* 连 接时修改。不可用于进入更改设置的项目显示为灰色。

## <span id="page-24-0"></span>设置 **OSD** 语言

继续前根据偏好设置 OSD 语言。

1. 按 Menu (菜单)按钮。按 <▶ 按钮切换到设置 1。 按 ▲▼ 按钮移到 高级 1 菜单。

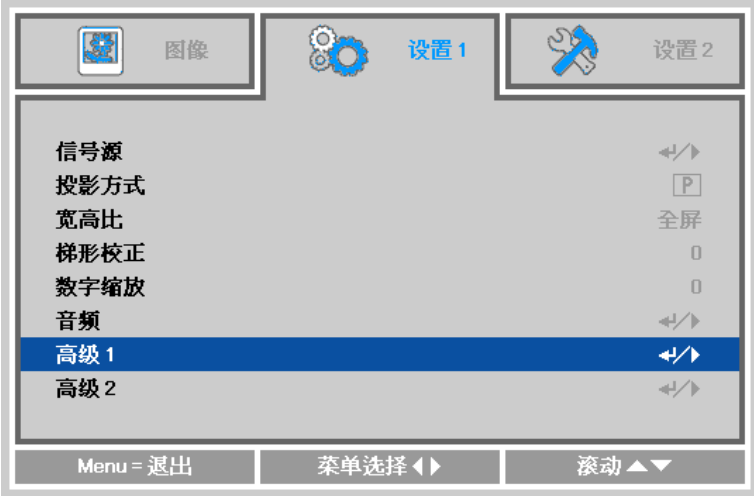

2. 按< I (Enter) 或 ▶ 进入高级 1 子菜单。 按 ▲ ▼ 按钮, 直至语言高亮显示。

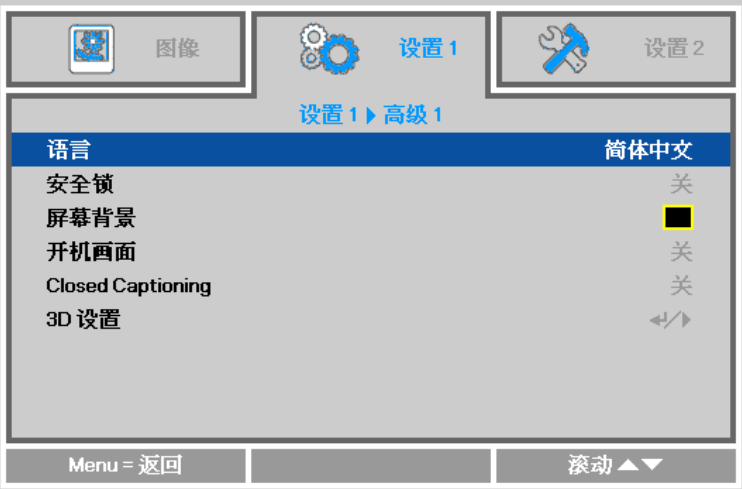

- 3. 反复按箭头按钮,直至选择了所需的语言。
- 4. 按四下 Menu (菜单) 按钮关闭 OSD。

# <span id="page-25-0"></span>**OSD** 菜单概览

根据以下图示可以迅速找到设置并确定设置的范围。

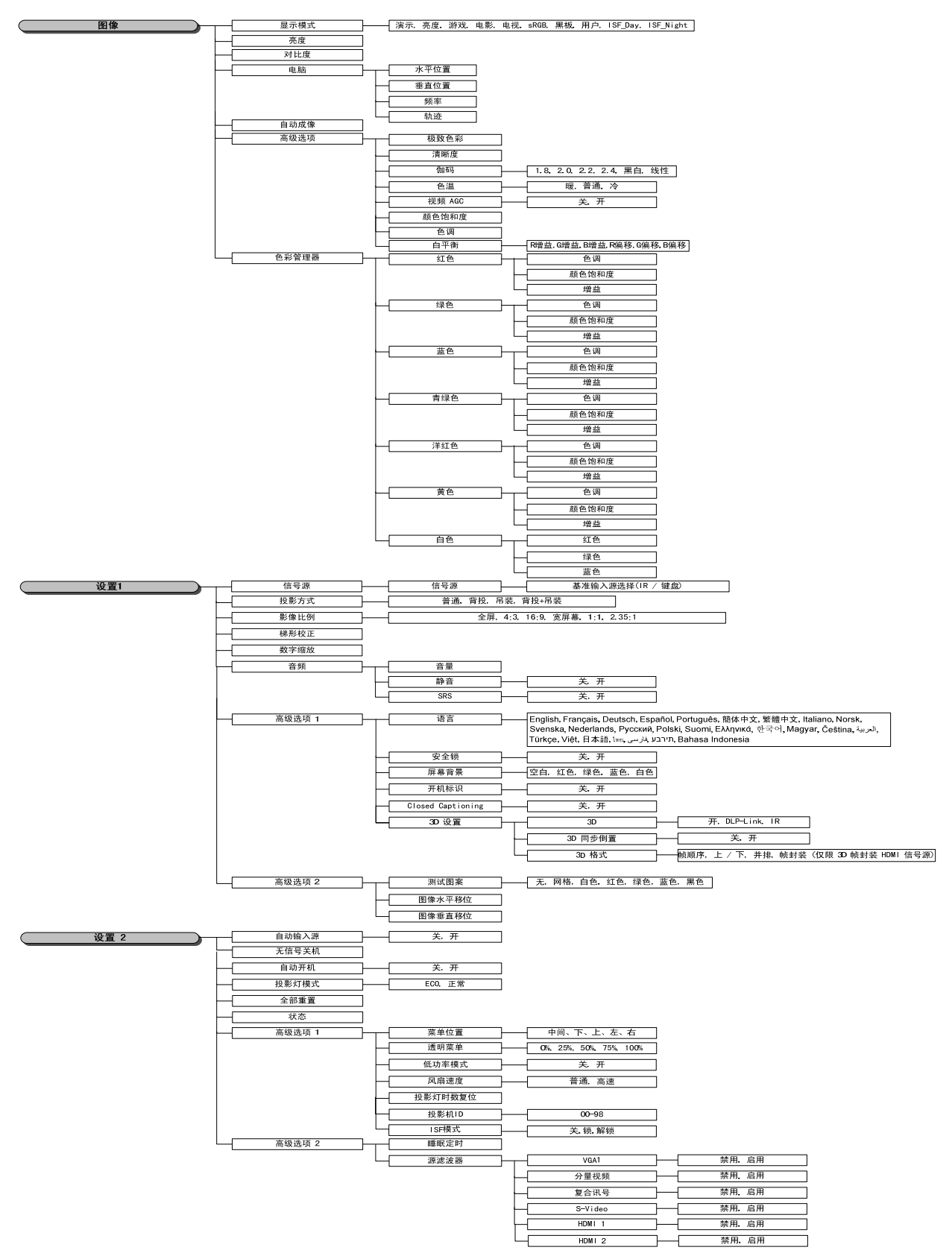

## <span id="page-26-0"></span>图像菜单

#### 注意!

图像选项更改时,显示模式更改为*"*用户*"*。

按 **Menu**(菜单)按钮打开 **OSD** 菜单。按 ◄► 按钮移到图像菜单。 按 ▲▼ 按钮在图像菜单中向上 和向下移动。 按 ◄► 按钮进入和更改设置值。

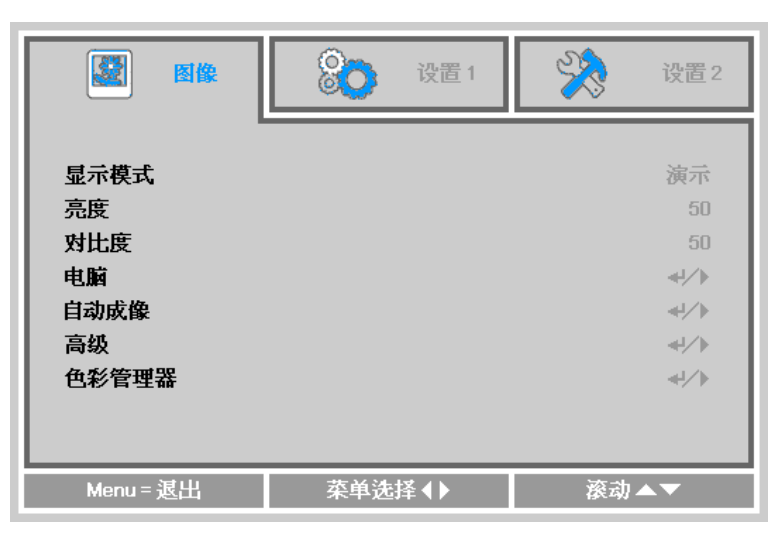

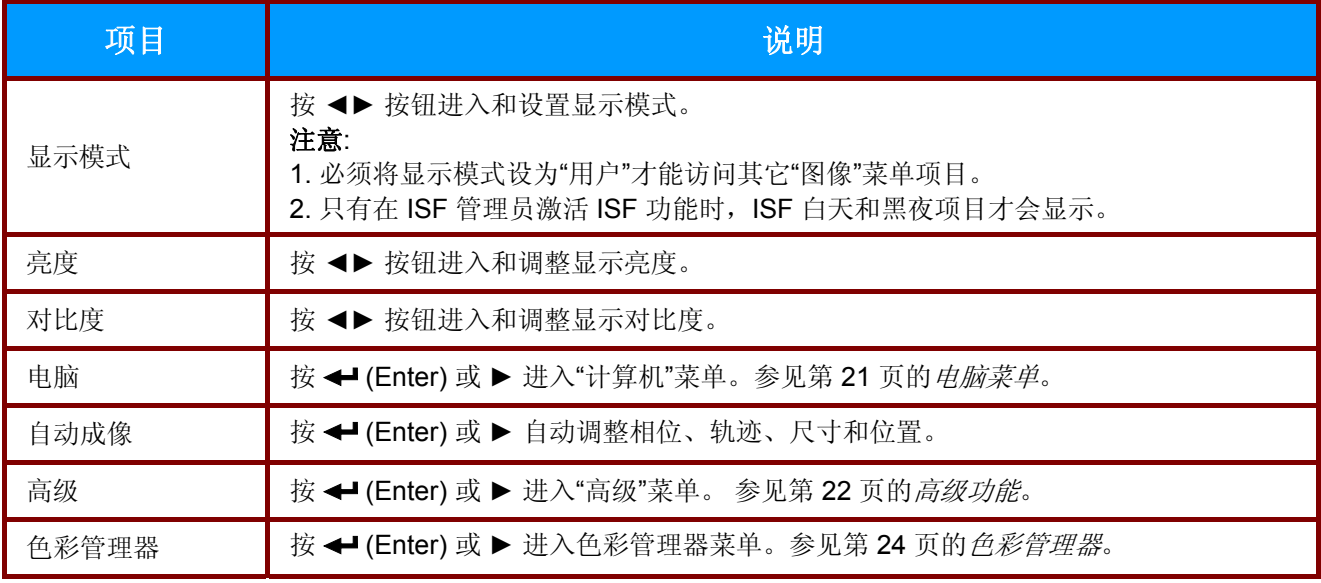

## <span id="page-27-0"></span>电脑菜单

按 **Menu**(菜单)按钮打开 **OSD** 菜单。按 ◄► 按钮移到图像菜单。 按 ▲▼ 按钮移到计算机菜单, 然后按 ← (Enter) 或 ▶。 按 ▲▼ 按钮在计算机菜单中向上和向下移动。

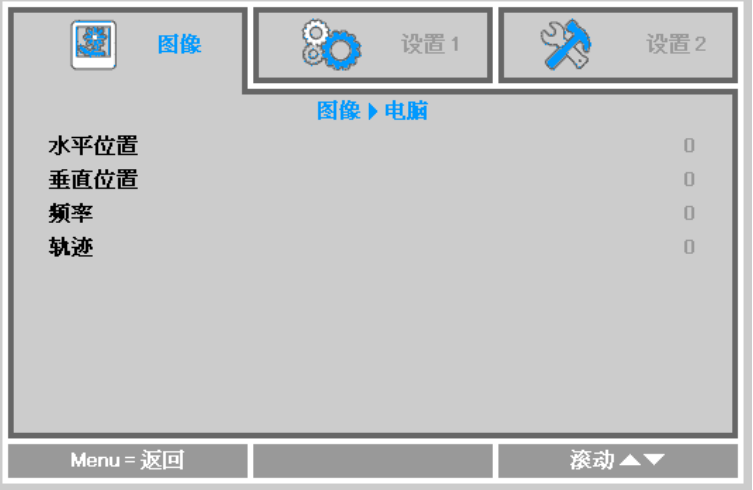

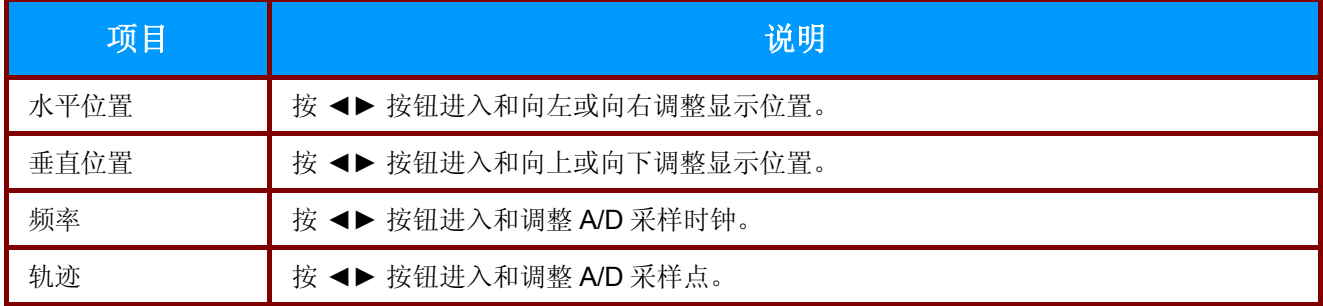

# <span id="page-28-0"></span>高级功能

按 Menu (菜单)按钮打开 OSD 菜单。按 <▶ 按钮移到图像菜单。按 ▼▲ 按钮移到高级菜单, 然 后按 ← (Enter) 或 ▶。 按 ▼▲ 按钮在高级菜单中向上和向下移动。

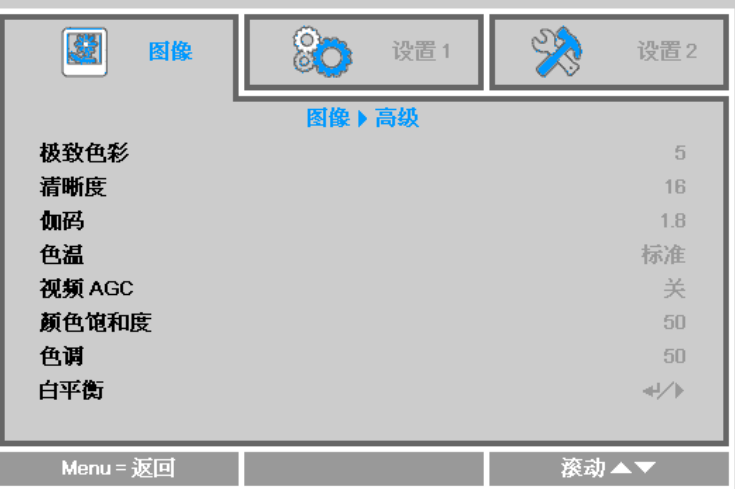

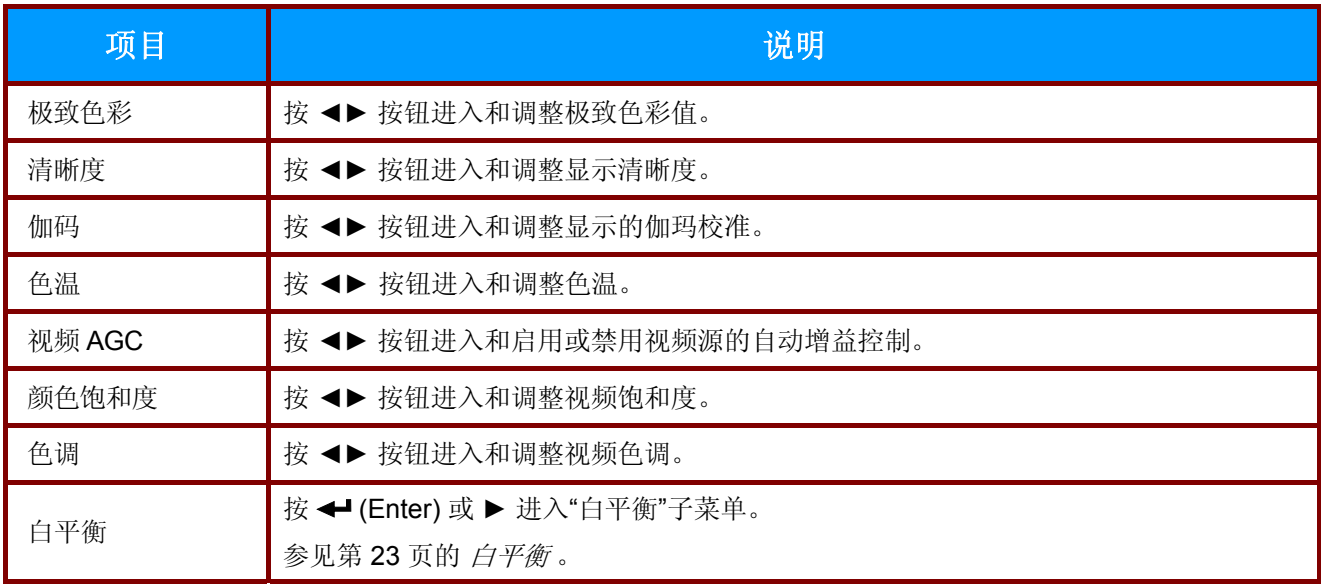

# <span id="page-29-0"></span>白平衡

按 (Enter) 或 ► 按钮进入白平衡子菜单。 按 ▼▲ 在"白平衡"菜单中向上和向下移动。

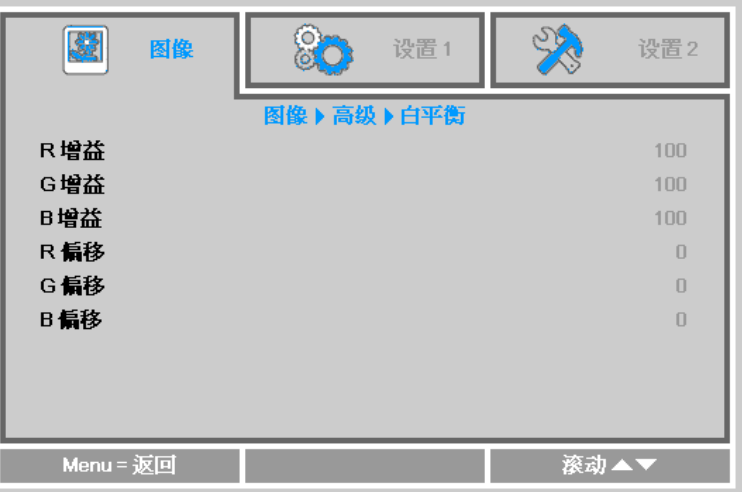

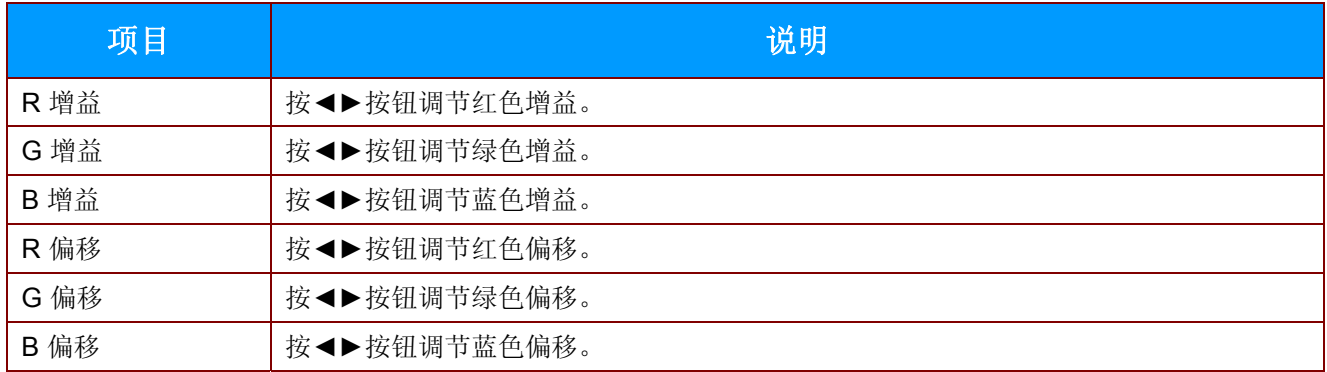

# <span id="page-30-0"></span>色彩管理器

按 **Menu**(菜单)按钮打开 **OSD** 菜单。按 ◄► 按钮移到图像菜单。 按 ▼▲ 按钮移到色彩管理器菜 单, 然后按 ← (Enter) 或 ▶。 按 ▼▲ 按钮在色彩管理器菜单中向上和向下移动。

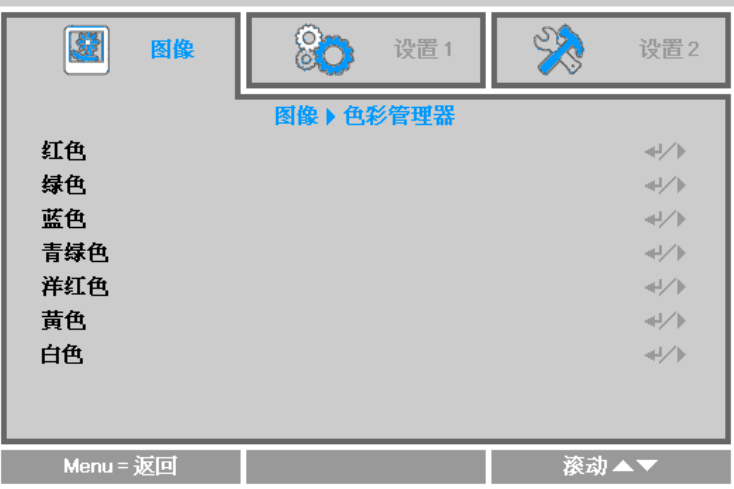

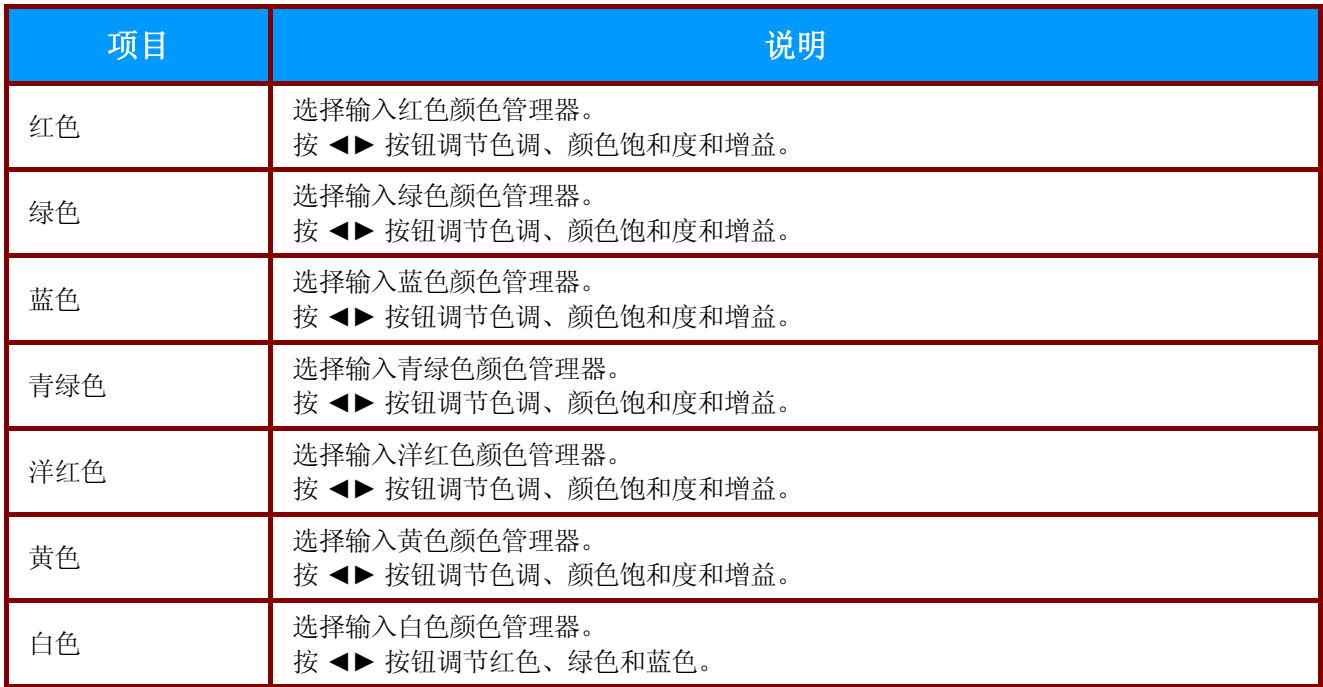

## <span id="page-31-0"></span>设置 **1** 菜单

按 **Menu**(菜单)按钮打开 **OSD** 菜单。按 ◄► 按钮移到设置 **1** 菜单。 按 ▲▼ 按钮在设置 **1** 菜单中 向上和向下移动。 按 ◄► 按钮进入和更改设置值。

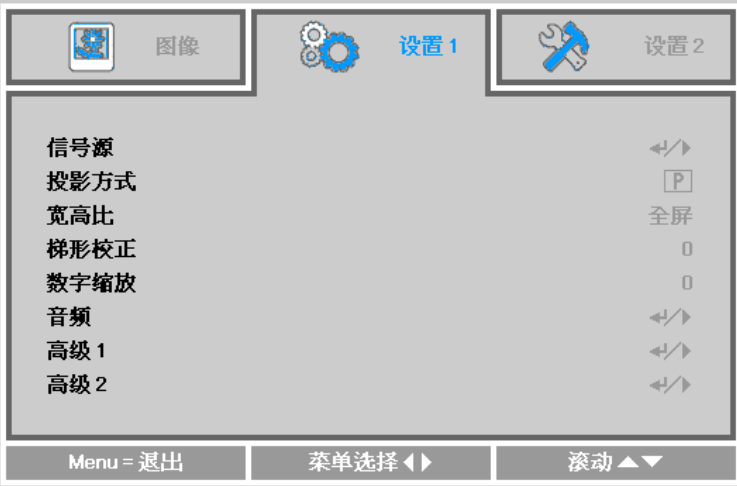

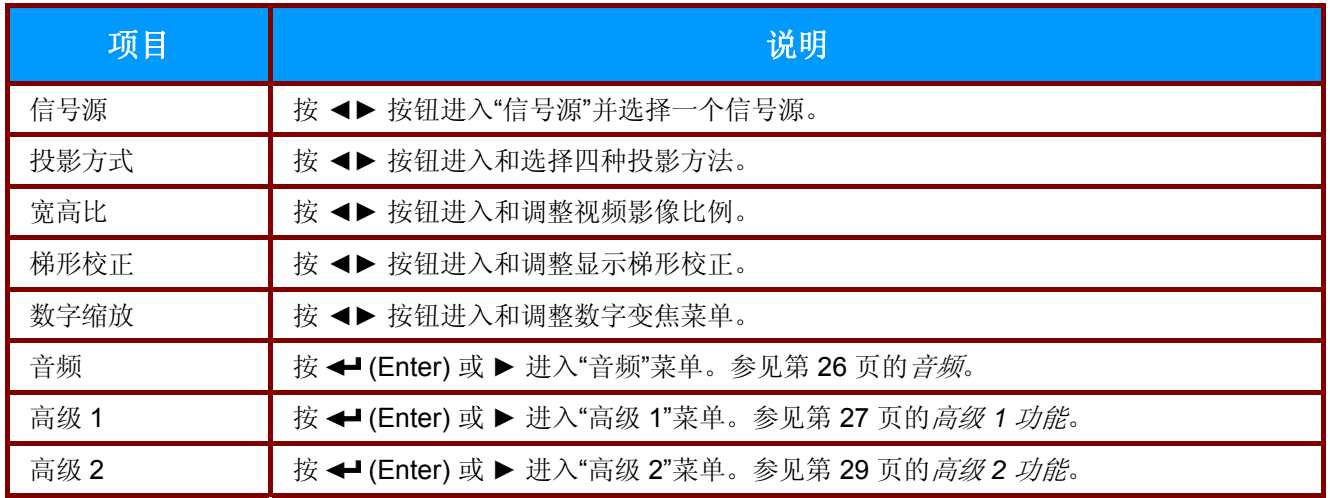

<span id="page-32-0"></span>音频

按 **Menu**(菜单)按钮打开 **OSD** 菜单。按 ◄► 按钮移到设置 **1** 菜单。 按 ▼▲ 按钮移到音频菜单, 然后按 ← (Enter) ▶。 按 ▼▲ 按钮在音频菜单中向上和向下移动。

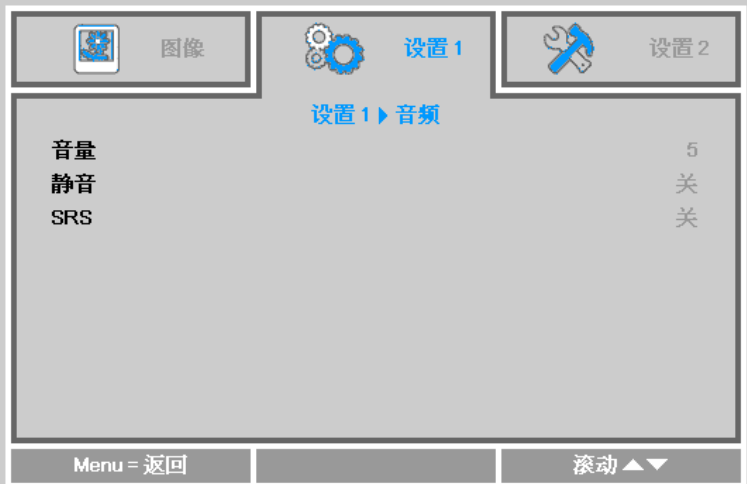

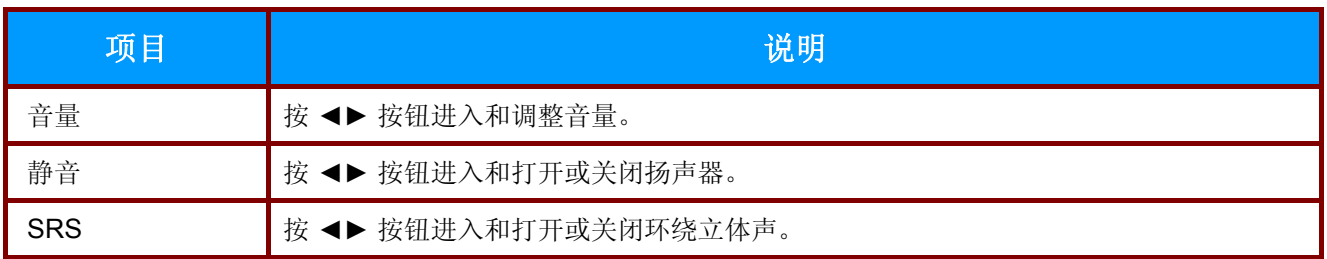

## <span id="page-33-0"></span>高级 *1* 功能

按 **Menu**(菜单)按钮打开 **OSD** 菜单。按 ◄► 按钮移到设置 **1** 菜单。 按 ▲▼ 按钮移到高级 **1** 菜 单,然后按 (Enter) 或 ►。 按 ▲▼ 按钮在高级 **1** 菜单中向上和向下移动。 按 ◄► 按钮进入和更 改设置值。

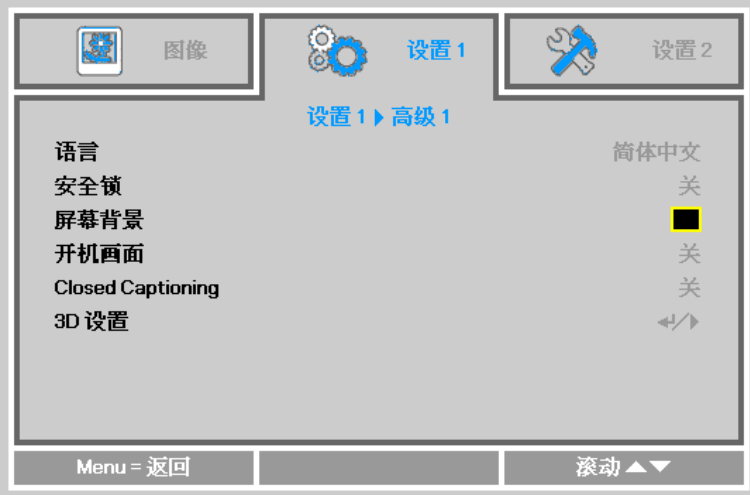

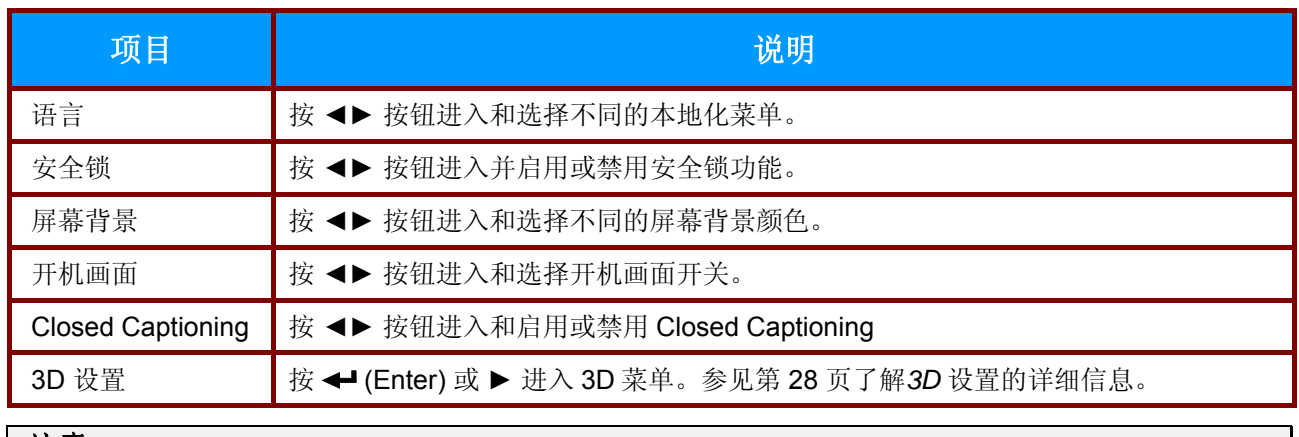

注意:

要使用 *3D* 功能,须先在 *DVD* 设备 *3D* 光盘菜单下的 *3D* 设置中启用*"*播放影片*"*。

<span id="page-34-0"></span>*3D* 设置

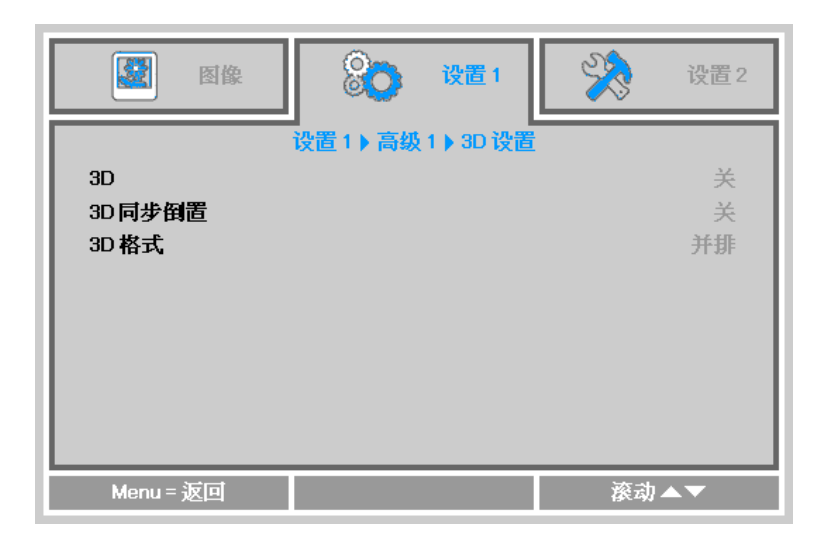

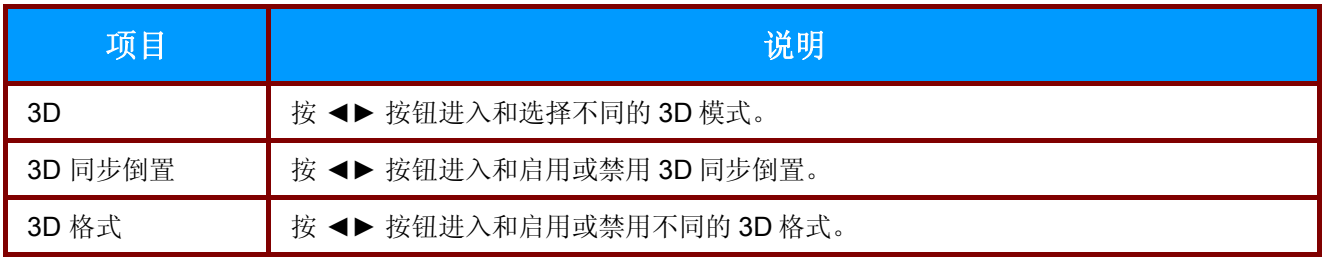

#### 注意:

- 1. 默认情况下, 如果没有检测到 3D 信号源, 3D OSD 菜单项目将不能用。
- *2.* 当投影机连接到适当的 *3D* 信号源时,才可以选择 *3D OSD* 菜单项。
- *3.* 使用 *3D* 眼镜观看 *3D* 图像。
- *4.* 您需要 *3D DVD* 或 *3D* 媒体文件播放 *3D* 内容。
- *5.* 您需要启动 *3D* 信源 *(*有些 *3D DVD* 内容可能具有 *3D* 显示选择特性*)*。
- *6.* 您需要 DLP Link *3D* 或 *IR 3D* 快门眼镜。使用 *IR 3D* 快门眼镜时,您需要在计算机上安装一个驱动器 并连接一个 *USB* 发射器。
- *7. OSD 3D* 模式需要与眼镜的型号相匹配*(*DLP Link 或 *IR 3D)*。
- *8.* 接通眼镜电源。眼镜通常具有电源开关。 每个型号的眼镜都有自己的配置说明书。请遵守提供眼镜时随附的配置说明书,完成设置过程。

## <span id="page-35-0"></span>高级 *2* 功能

按 **Menu**(菜单)按钮打开 **OSD** 菜单。按 ◄► 按钮移到设置 **1** 菜单。 按 ▲▼ 按钮移到高级 **2** 菜 单,然后按 (Enter) 或 ►。 按 ▲▼ 按钮在高级 **2** 菜单中向上和向下移动。 按 ◄► 按钮进入和更 改设置值。

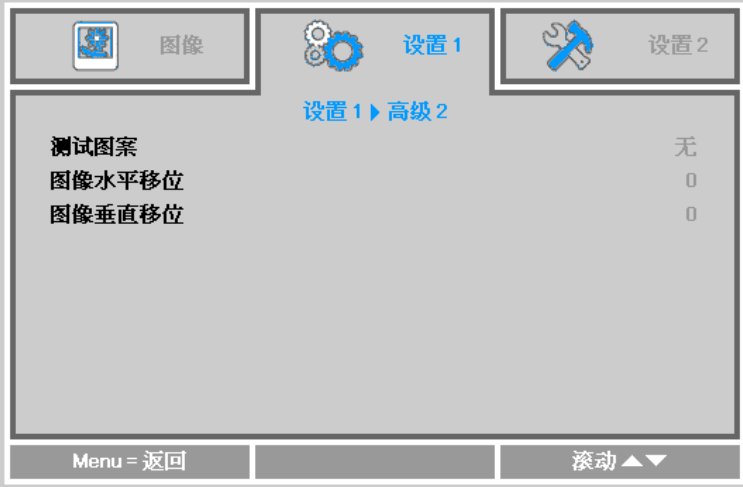

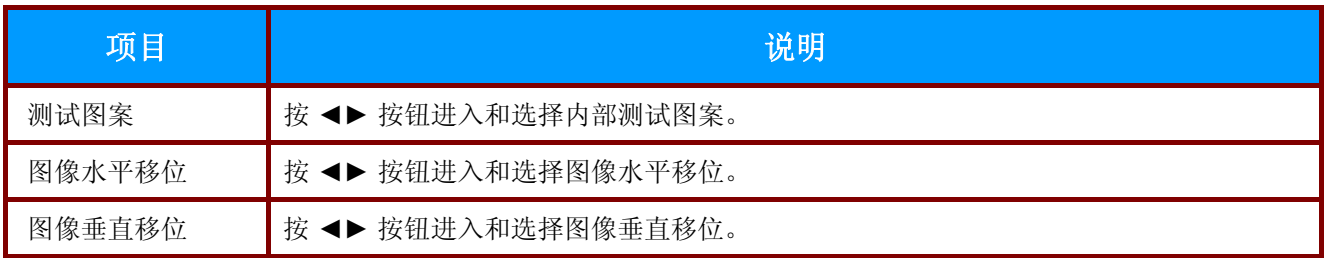

# <span id="page-36-0"></span>设置 **2** 菜单

按 **Menu**(菜单)按钮打开 **OSD** 菜单。按 ◄► 按钮移到设置 **2** 菜单。 按 ▲▼ 按钮在设置 **2** 菜单中 向上和向下移动。

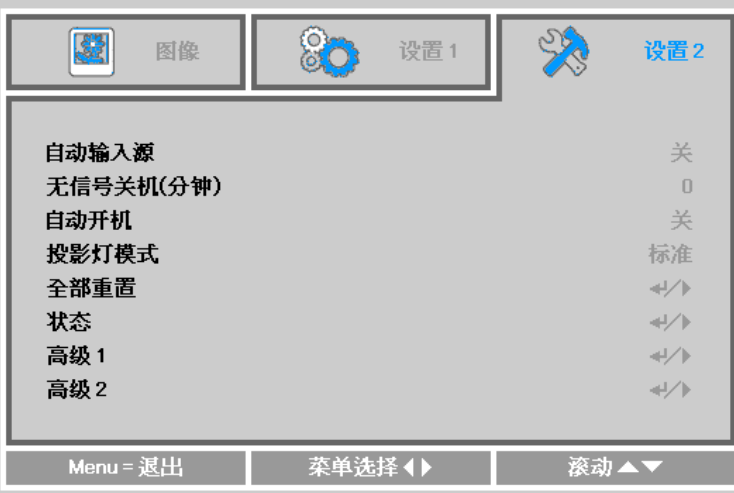

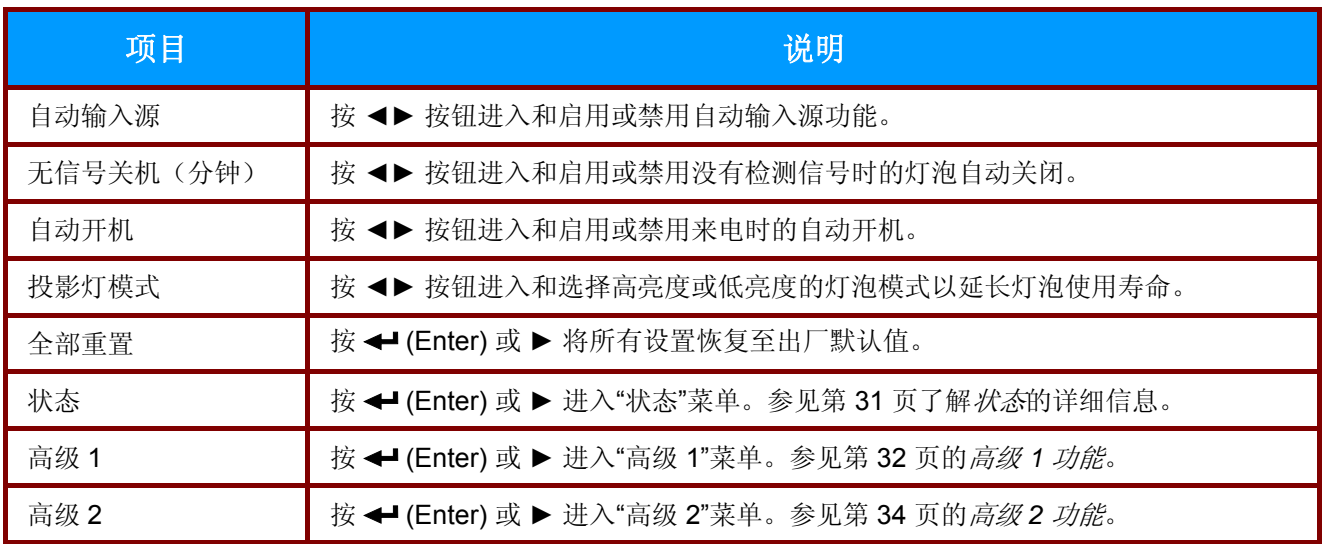

# <span id="page-37-0"></span>状态

按 ▲▼ 按钮在设置 2 菜单中向上和向下移动。选择状态菜单, 然后按 ← (Enter) 或 ▶ 进入。

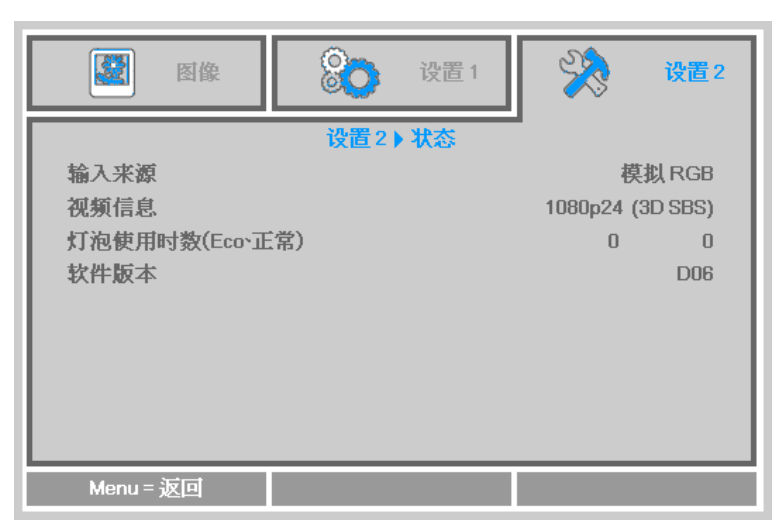

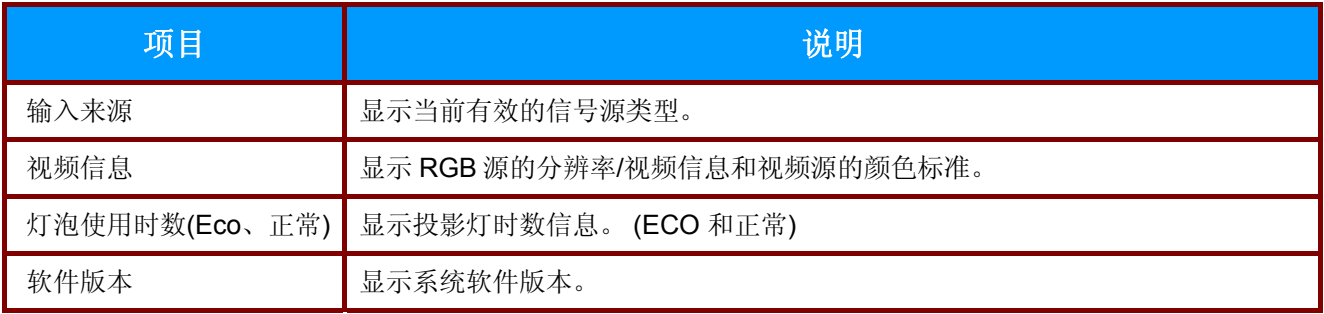

# <span id="page-38-0"></span>高级 *1* 功能

按 **Menu**(菜单)按钮打开 **OSD** 菜单。按 ◄► 按钮移到设置 **2** 菜单。 按 ▲▼ 按钮移到高级 **1** 菜 单,然后按 (Enter) 或 ►。 按 ▲▼ 按钮在高级 **1** 菜单中向上和向下移动。 按 ◄► 按钮进入和更 改设置值。

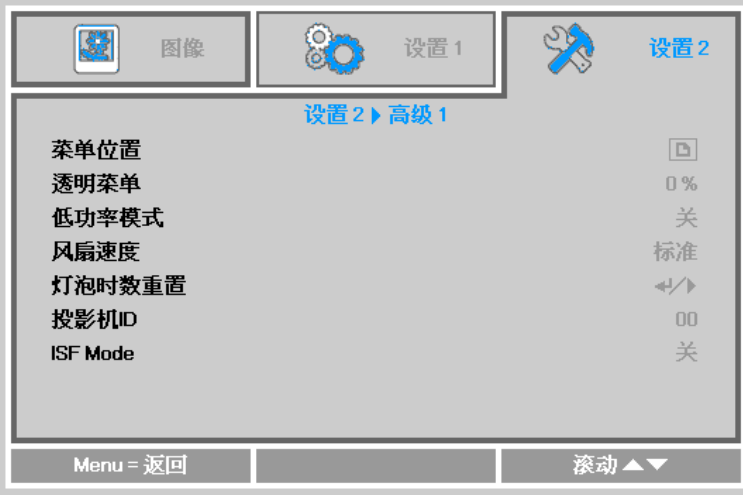

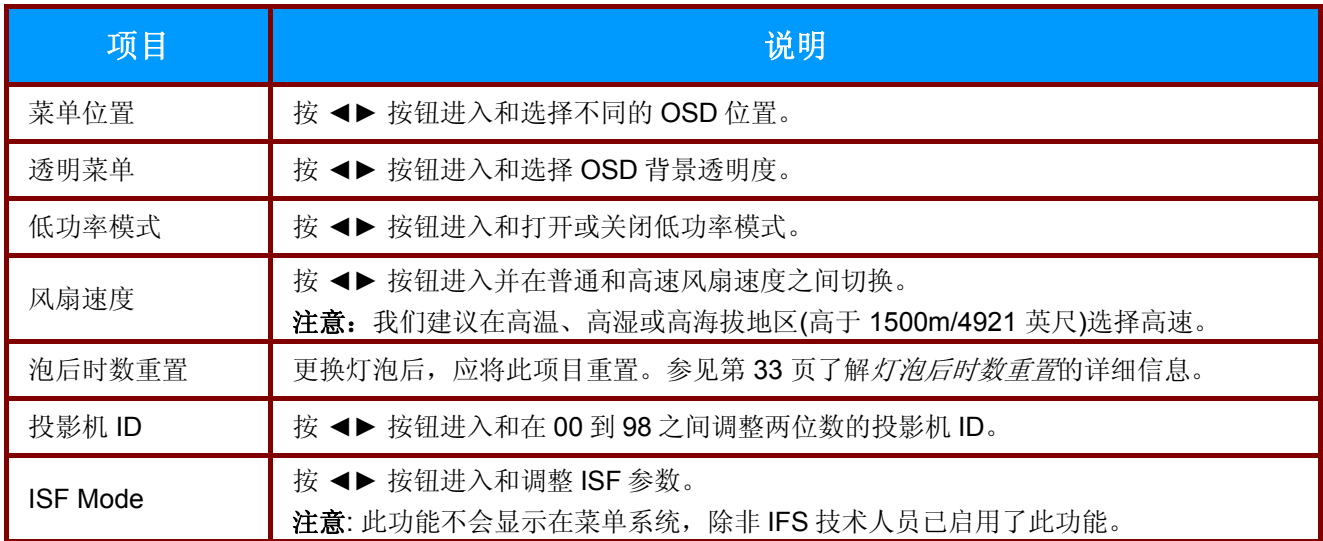

<span id="page-39-0"></span>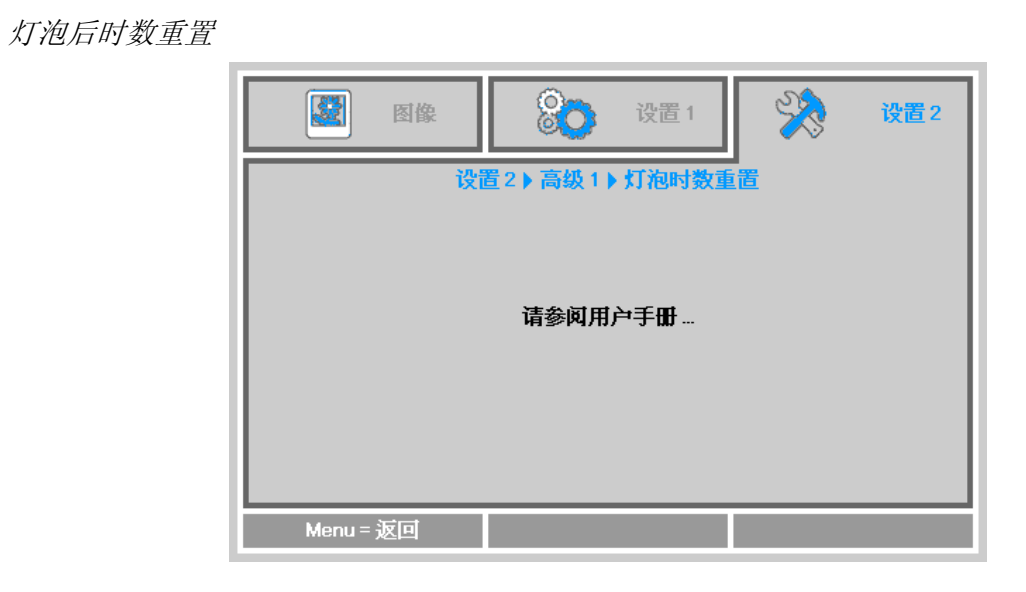

请参看第38页的"[复位灯泡计时器](#page-44-0)",重设投影灯时数计时器。

## <span id="page-40-0"></span>高级 *2* 功能

按 **Menu**(菜单)按钮打开 **OSD** 菜单。按 ◄► 按钮移到设置 **2** 菜单。 按 ▲▼ 按钮移到高级 **2** 菜 单,然后按 (Enter) 或 ►。 按 ▲▼ 按钮在高级 **2** 菜单中向上和向下移动。 按 ◄► 按钮进入和更 改设置值。

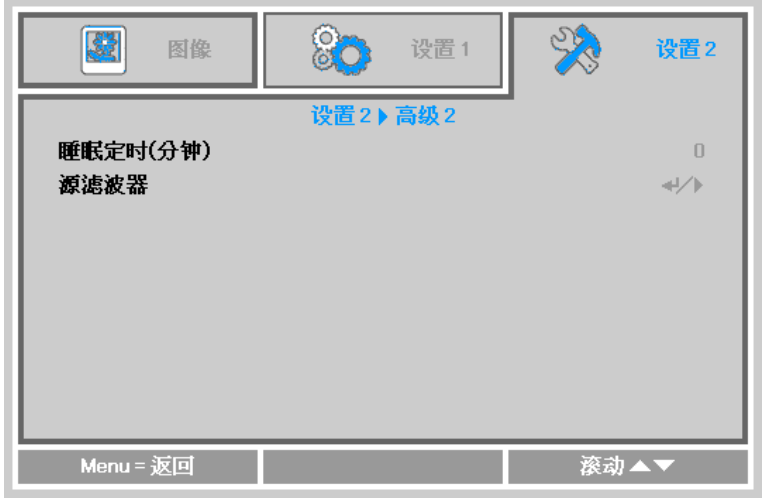

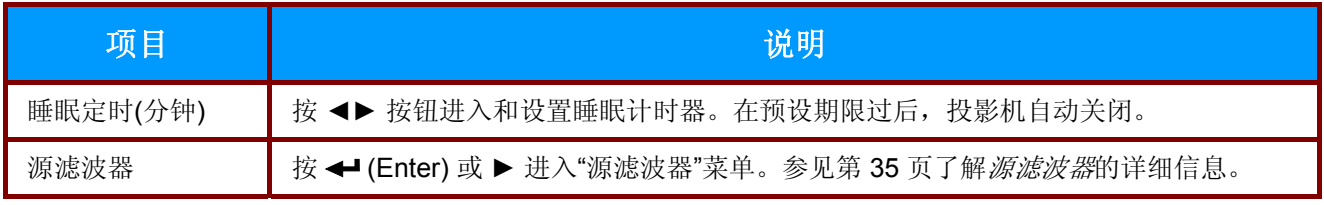

#### <span id="page-41-0"></span>源滤波器

按 **ENTER** 按钮进入源滤波器子菜单。此子菜单允许您启用和禁用信号源输入。

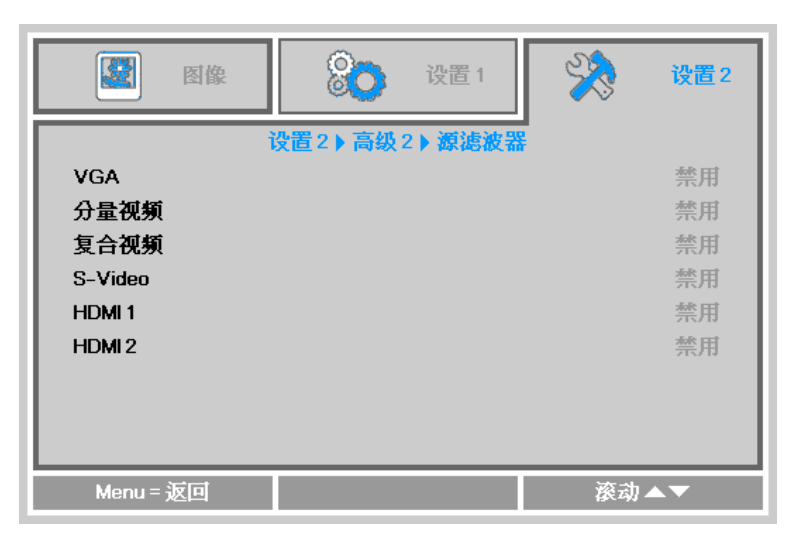

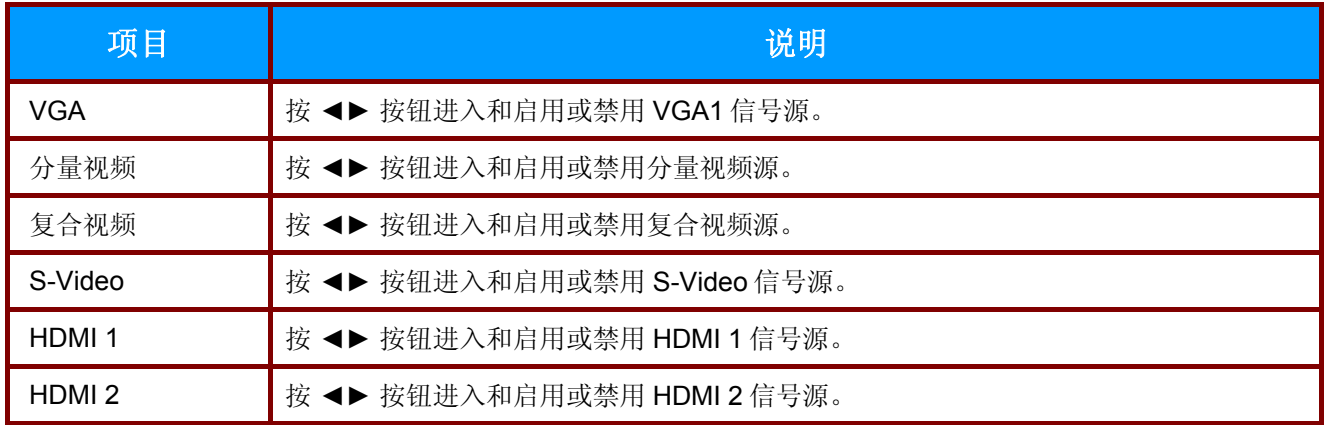

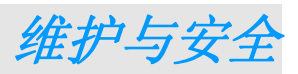

#### <span id="page-42-1"></span><span id="page-42-0"></span>更换投影灯

投影灯烧坏时应更换。仅可使用从当地经销商处订购的合格部件进行更换。

#### 重要说明:

*a.* 本产品中使用的投影灯含少量水银。

*b.* 本产品应与普通家庭垃圾分开处理。

*c.* 本产品的处理必须符合当地政府法规。

#### 警告:

请至少在更换投影灯之前 *60* 分钟将其关闭并拔掉投影机的电源插头。否则可能导致严重烧伤。

#### 小心:

在极少数情况下,灯泡在正常使用过程中可能爆裂,并造成玻璃粉尘或碎片从后部排风口排出。

不要吸入或触摸玻璃粉或碎片。否则可能导致伤害。

请勿让脸部朝向排气口,以免气体和灯泡碎屑造成伤害。

从吊顶安装的投影机上取出灯泡时,确保投影机下方没有人员。如果灯泡已爆裂,玻璃碎片可能掉 落。

## ! 如果灯泡破裂

如果灯泡破裂,气体和碎片可能分散在投影机内部,它们可能从通风口出来。 气体包含有毒的水 银。

打开窗口和门,进行通风。

如果您吸入了气体,或者灯泡碎片进入了眼睛或口腔,必须立即就医。

**1.** 松开灯泡仓盖上的一个螺 丝。

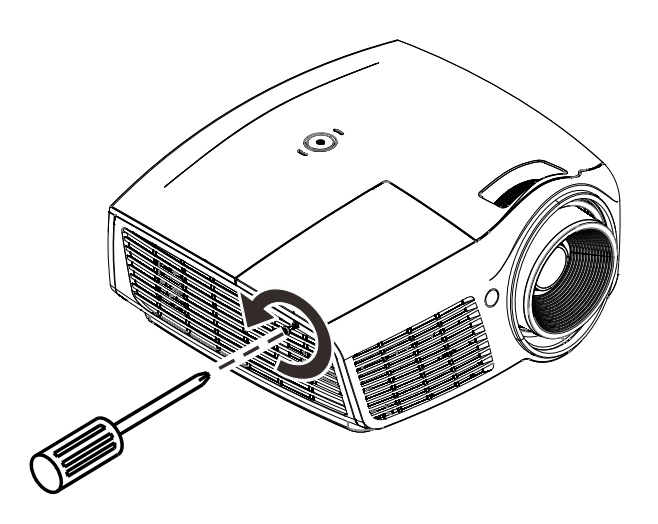

# **2.** 打开灯箱盖。

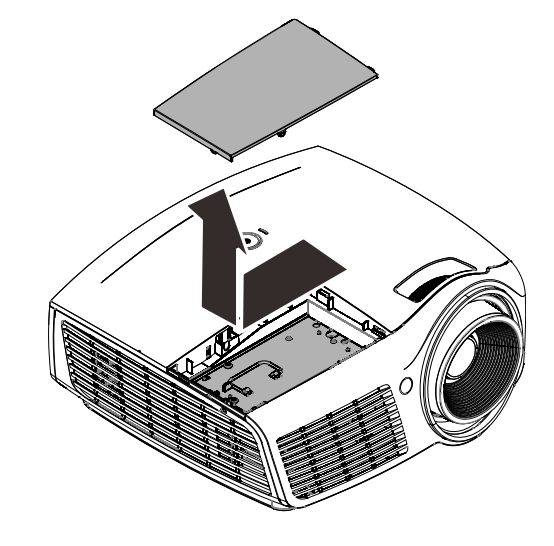

- **3.** 拧下灯泡模块上的三个螺 丝。
- **4.** 拉起灯座把手。
- **5.** 用力拉把手取下灯座。
- $\odot$
- **6.** 安装新灯泡模块时,以相反顺 序执行步骤 1 到 5。 安装时,将灯泡模块对准接 口并确保其水平,以避免损 坏。

## 注意:

在拧紧螺丝之前,确保灯 泡模块完全到位并且灯泡 接头连接正确。

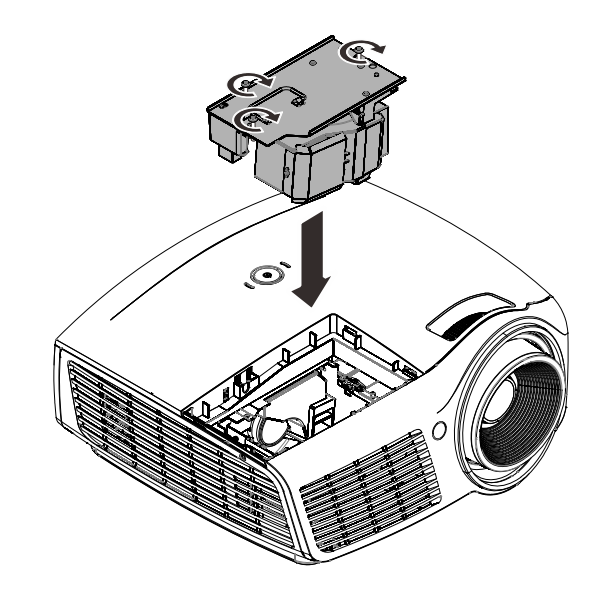

## <span id="page-44-0"></span>复位灯泡计时器

更换灯泡后,您应将灯泡计时器归零。请参阅下面内容:

- 1. 按 Menu (菜单) 按钮打开 OSD 菜 单。
- **2.** <sup>按</sup> ◄► 按钮移到设置**<sup>2</sup>** 菜单。 <sup>按</sup> ▼ 按钮下移到高级 **1** 并按 enter。

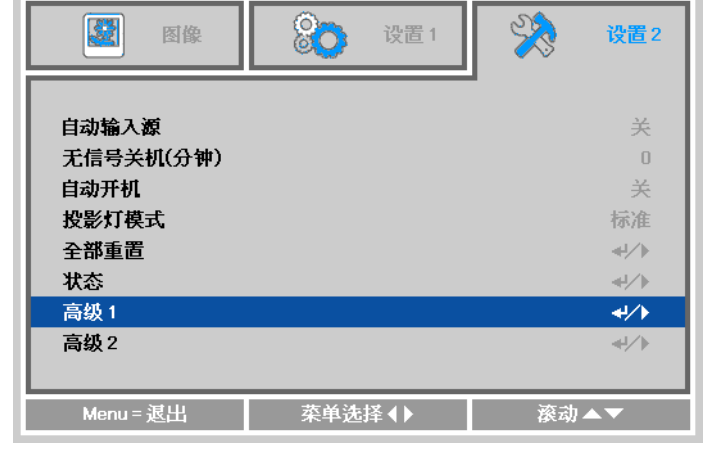

**3.** <sup>按</sup> ▼▲ 按钮下移到灯泡时数重置。

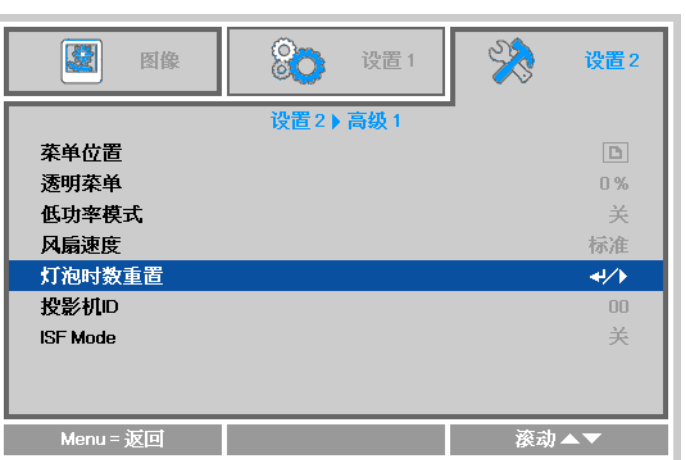

**4.** 按 ← (Enter) 或 ▶ 按钮。

此时出现消息屏幕。

- 5. 依次按 ▼▲ <> 按钮以复位投影灯时 数。
- **6.** 按菜单按钮返回设置 **2**。

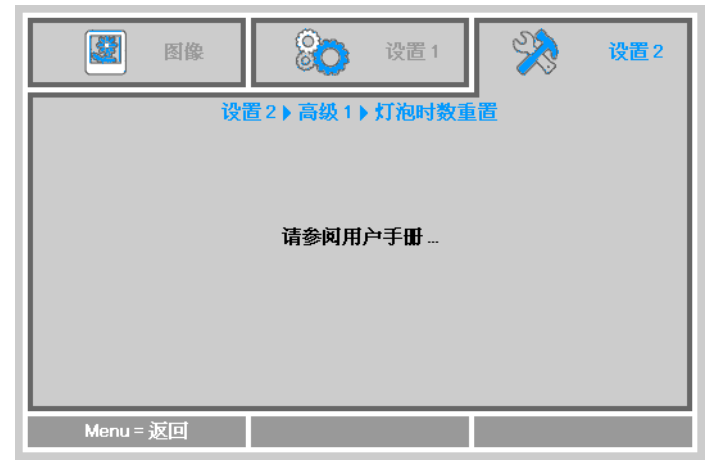

## <span id="page-45-0"></span>清洁投影机

清洁投影机去除灰尘和污垢将有助于确保操作时不出现故障。

#### 警告:

*1.* 请至少在更换投影灯之前 *30* 分钟将其关闭并拔掉投影机的电源插头。否则可能导致严重烧伤。

2. 清洁时,只应使用湿布。不要让水进入投影机的通风口。

3. 如果清洁时少许水进入投影机内部, 应拔掉电源线并在通风良好的室内放置数小时, 然后才能使 用。

*4.* 如果在清洁时有大量的水进入了投影机的内部,则应对投影机进行维修。

## <span id="page-45-1"></span>清洁镜头

从大多数相机商店都可以买到光学镜头清洁剂。请根据以下步骤清洁投影机。

- 1. 将少量的光学镜头清洁剂涂在一块干净的软布上。(不要将清洁剂直接挤在镜头上。)
- 2. 做圆周运动,轻轻擦拭镜头。

#### 告诫:

*1.* 不要使用有研磨作用的清洁剂或溶剂。

2. 为防止掉色或褪色,请不要让清洁剂飞溅到投影机的外壳上。

## <span id="page-45-2"></span>清洁机身

请参照以下说明清洁投影机的箱体。

- 1. 用一块干净的湿布擦掉灰尘。
- 2. 将布在加了质地温和的清洁剂(如用于清洗餐具的清洁剂)的温水中浸湿,然后擦拭机身。
- 3. 将布上的清洁剂冲洗干净,再次擦拭投影机。

告诫: 为防止机身掉色或褪色,请勿使用有研磨作用的酒精清洁剂。

## <span id="page-46-1"></span><span id="page-46-0"></span>使用线缆锁系统和安全栓

## 使用线缆锁

如果您担心安全,则请利用 Kensington 锁槽和安全电缆将投影机与一个永久不动的物体相连。

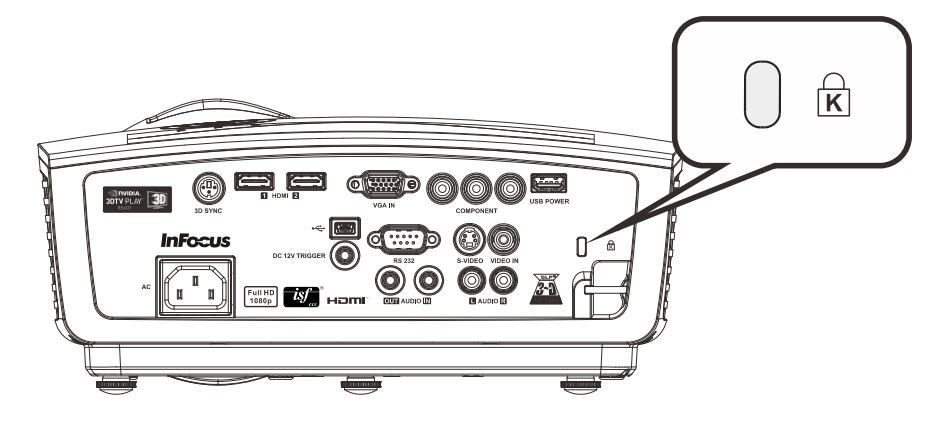

#### 注意:

可以从 *InFocus* 或经销商那里购买线缆锁系统。 请参阅随线缆锁附带的说明书了解如何使用。 安全锁槽对应 *Kensington* 的 *MicroSaver* 安全系统。如果你有任何意见,请联系: *Kensington, 2853 Campus Drive, San Mateo, CA 94403, U.S.A*。电话:*800-535-4242*, 网址:*[http://www.Kensington.com](http://www.kensington.com/)*.

## <span id="page-46-2"></span>使用安全栓

除了密码保护功能和 Kensington 锁外,还可利用安全栓保护投影机,防止未经允许使用。参见下图。

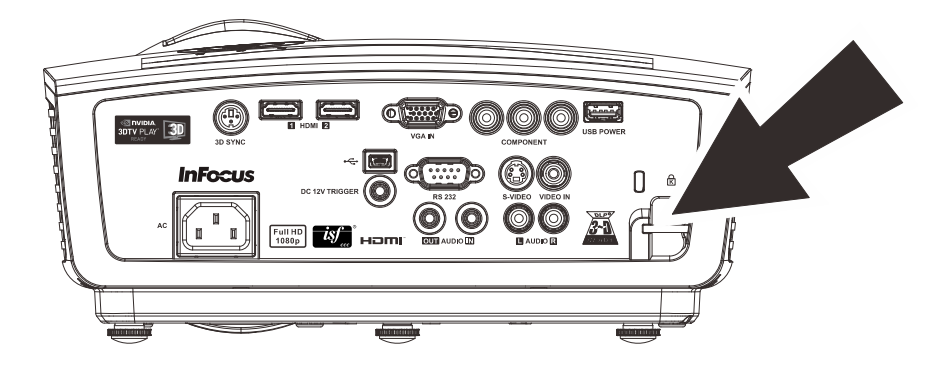

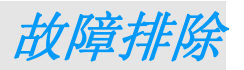

## <span id="page-47-1"></span><span id="page-47-0"></span>常见问题和解决方案

这些指导可帮助您处理使用投影机时可能遇到的问题。如果仍不能解决问题,请与经销商联系以寻求 帮助。

在花费时间进行故障排除后,可能会发现原来只是连接松脱造成了故障。在寻求特定问题的解决办法 之前,请先检查下列事项。

- 使用其它电器设备确定电源插座能否正常工作。
- 确保投影机已打开。
- 确保所有线路均已牢固相连。
- 确保与投影机连接的设备已打开。
- 确保所连接的 *PC* 未处于挂起模式。
- 确保连接的笔记本电脑已配置好,可以进行外部显示输出(通常可以通过按笔记本上的 *Fn*  功能组合键来执行该操作)。

## <span id="page-47-2"></span>有关故障排除的提示

在涉及到特定问题的每一章节中,请尝试按照推荐的顺序执行各步骤。这样可帮助您更快地解决问题。 尽量准确地找到问题所在,避免更换没有缺陷的部件。 例如:如果更换电池后问题仍然存在,则应将原电池重新装上,然后继续执行下一步。

记下在排除故障时执行的各个步骤。在与技术支持联系或送交给维修人员时,该信息可能非常有用。

## <span id="page-48-0"></span>**LED** 错误消息

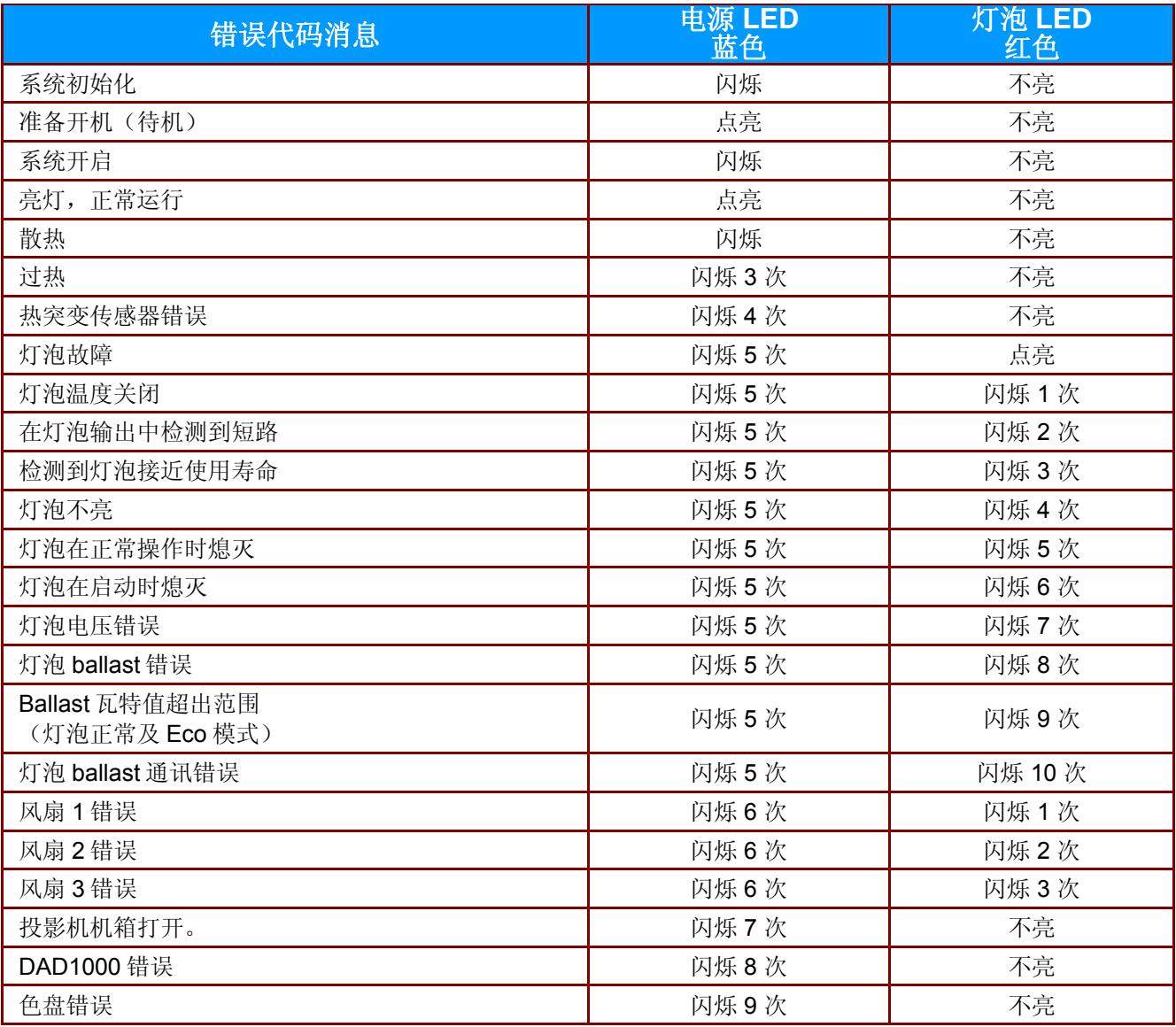

如果发生错误,请断开 AC 电源线并等候一 (1) 分钟后再重新启动投影机。如果电源或灯泡 LED 仍然闪烁 或者出现上表中未列出的任何其它情形,请与 InFocus Support 联系。

#### <span id="page-48-1"></span>图像问题

#### 问题:屏幕上不显示图像

- **1.** 验证笔记本电脑或台式电脑上的设置。
- **2.** 关闭所有设备并重新全部开启。 投影机应最后打开。

## 问题:图像模糊不清

- **1.** 调节投影机上的聚焦。
- **2.** 按遥控器上的自动按钮。
- **3.** 确保投影机与屏幕之间的距离在指定范围内。
- **4.** 检查投影机的镜头是否干净。

#### 问题:图像上宽或下宽(呈梯形效果)

- **1.** 调整投影机的位置,确保其尽可能垂直于屏幕。
- **2.** 使用遥控器或投影机上的 **Keystone**(梯形校正)按钮更正错误。

#### 问题:图像翻转

检查 OSD 设置 **1**菜单中的投影设置。

#### 问题:图像有条纹

- 1. 将 OSD 图像 → 电脑菜单中的频率和轨迹恢复至默认设置。
- **2.** 为确保问题不是由连接的 PC 显卡引起的,请与另一台电脑相连。

#### 问题:图像对比不鲜明

调整 OSD 图像菜单中的对比度设置。

#### 问题:投影图像的颜色与源图像的颜色不一致

调整 OSD 图像 → 高级菜单中的色温和伽玛设置。

#### <span id="page-49-0"></span>投影灯问题

#### 问题:投影机不发光

- **1.** 检查电源线的连接是否牢固。
- **2.** 用另一台电器设备做试验,以确保电源良好。
- **3.** 按正确的顺序重新启动投影机,确认电源LED亮起。
- **4.** 如果刚更换投影灯,请尝试重新设置投影灯连接。
- **5.** 更换灯座。
- **6.** 将旧灯泡放回投影机中,对投影机进行维修。

#### 问题:投影灯熄灭

- **1.** 电涌可能会造成投影灯关闭。请重新插接电源线插头。当电源 LED 亮起时,按电源按钮。
- **2.** 更换灯座。
- **3.** 将旧灯泡放回投影机中,对投影机进行维修。

#### <span id="page-49-1"></span>遥控器问题

#### 问题:投影机不响应遥控器

- **1.** 将遥控器指向投影机前面的遥控传感器。
- **2.** 确保遥控器和传感器之间没有障碍物。
- **3.** 关闭房间中所有的荧光灯。
- **4.** 检查电池电极。
- **5.** 更换电池。
- **6.** 关闭附近其它能感应远红外的设备。
- **7.** 更换遥控。

## <span id="page-50-0"></span>音频问题

## 问题:没有声音

- **1.** 在遥控器上调节音量。
- **2.** 调节音频源的音量。
- **3.** 检查音频线的连接情况。
- **4.** 用其它扬声器测试源音频输出。
- **5.** 对投影机进行维修。

#### 问题:声音失真

- **1.** 检查音频线的连接情况。
- **2.** 用其它扬声器测试源音频输出。
- **3.** 对投影机进行维修。

## <span id="page-50-1"></span>对投影机进行维修

如果你不能解决这些问题,你应该将投影机送修。将投影机装回原包装箱,并通过 www.infocus.com/support 联系 InFocus 支持人员或致电我们。

#### <span id="page-51-0"></span>**HDMI** 常见问题解答

#### *Q. "*标准*"HDMI* 线和*"*高速*"HDMI* 线有什么不同?

近期, HDMI Licensing, LLC 宣布, 分为标准或高速两种对线缆进行测试。

·标准(或 1 类) HDMI 线经测试能够以 75Mhz, 最高 2.25Gbps 的速度执行, 这相当于 720p/1080i 信号。

˙高速(或 2 类)HDMI 线经测试能够以 340Mhz,最高 10.2Gbps 的速度执行,这是当前 HDMI 线可达到的最大带宽,它可以成功处理 1080p 信号,包括信号源中更高颜色深度和/或刷新率的 信号。高速线也能够适应更高分辨率的显示器,如 WQXGA 影院级显示器(2560 x 1600 的分 辨率)。

#### *Q.* 我如何使用长度超过 *10m(32.81ft)*的 *HDMI* 线?

有许多针对 HDMI 解决方案的 HDMI 适配器,可以将线缆的有效距离从通常的 10m(32.81ft) 范围 延伸到更大范围。这些公司生产不同的解决方案,包括有源线缆(线缆内集成有源电子器件,可 以增强和延伸线缆信号)、中继器、放大器以及 CAT5/6 和光纤解决方案。

#### *Q.* 我如何判断线缆是否经过 *HDMI* 认证?

所有 HDMI 产品都需要通过制造商的 HDMI 兼容测试规范认证。但是,可能有些线缆带有 HDMI 标志,但并未经过正确测试。HDMI Licensing, LLC 积极调查这些情况,以确保 HDMI 商标在市 场上正确使用。我们建议消费者从正规商店或公司购买线缆。

有关详情, 请访问HDMI网站[:http://www.hdmi.org/learningcenter/faq.aspx#49](http://www.hdmi.org/learningcenter/faq.aspx#49)

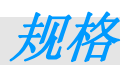

<span id="page-52-1"></span><span id="page-52-0"></span>规格

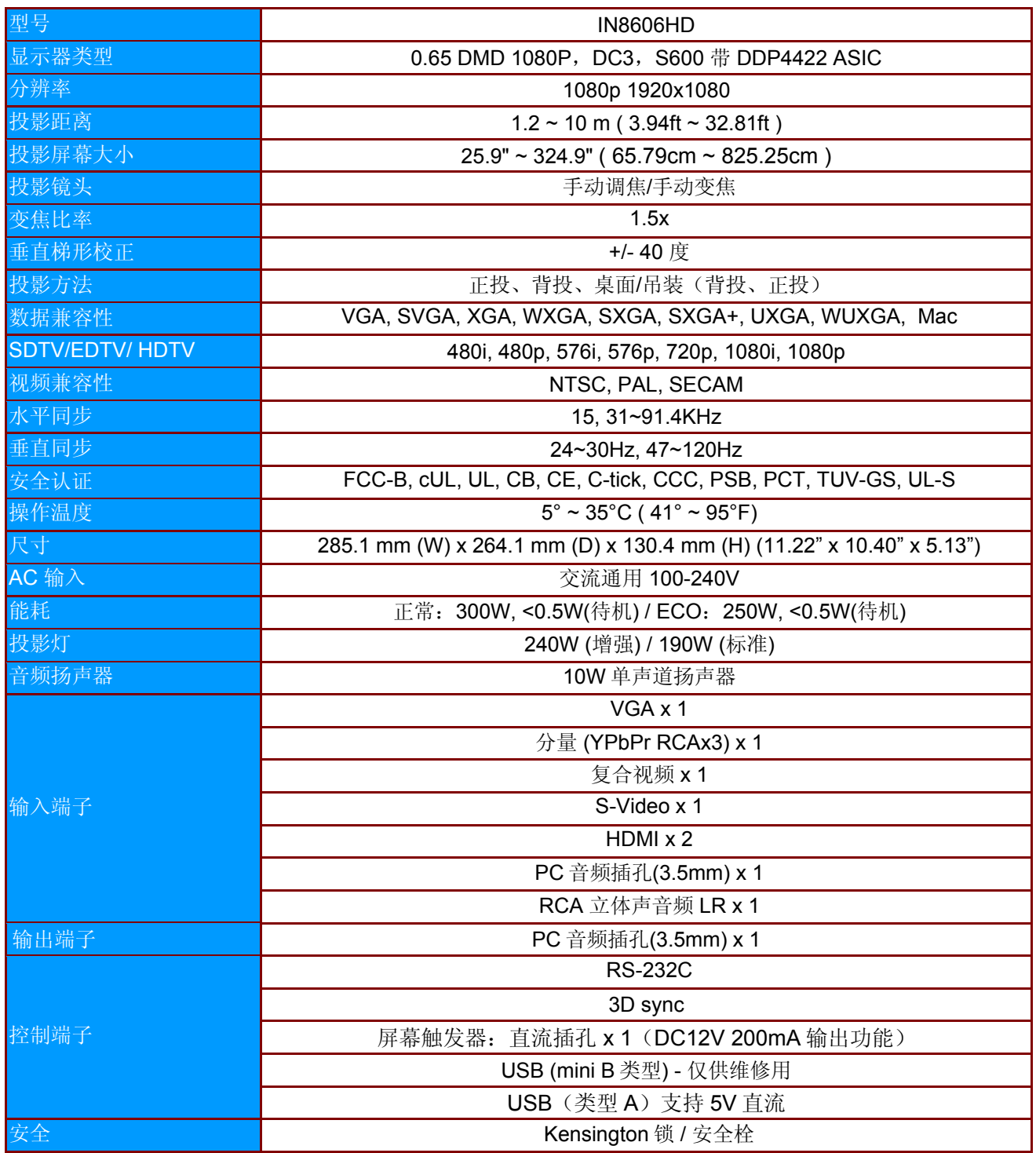

注意:*InFocus* 保留未经通知随时变更产品项目和规格的权利。

# <span id="page-53-0"></span>投影距离对投影大小

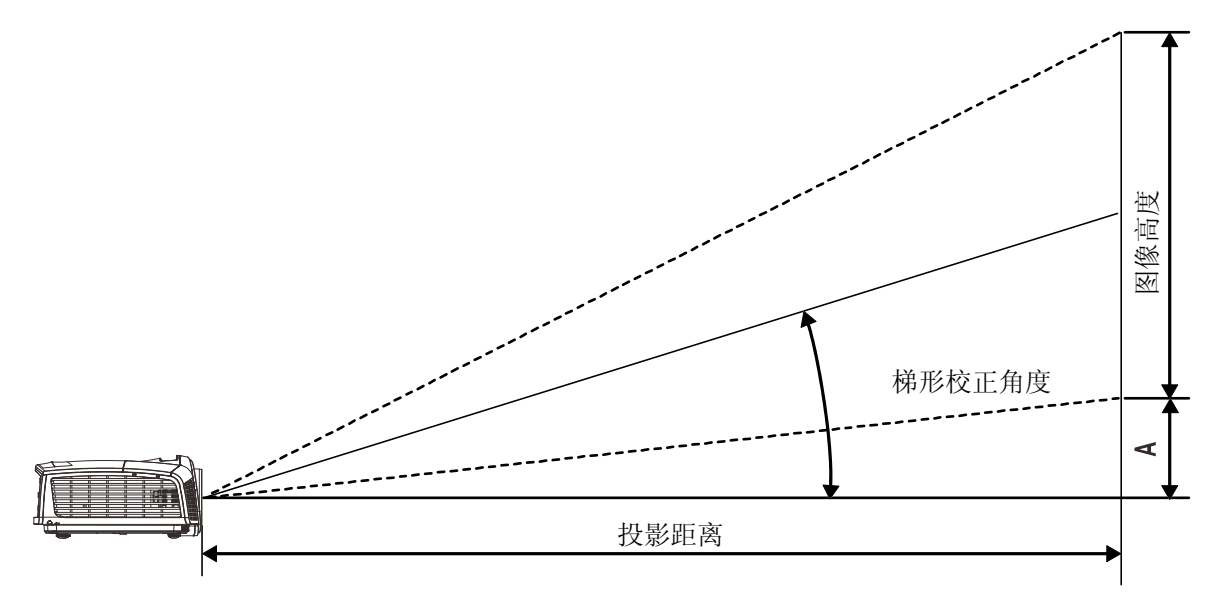

# <span id="page-53-1"></span>投影距离及投影大小表

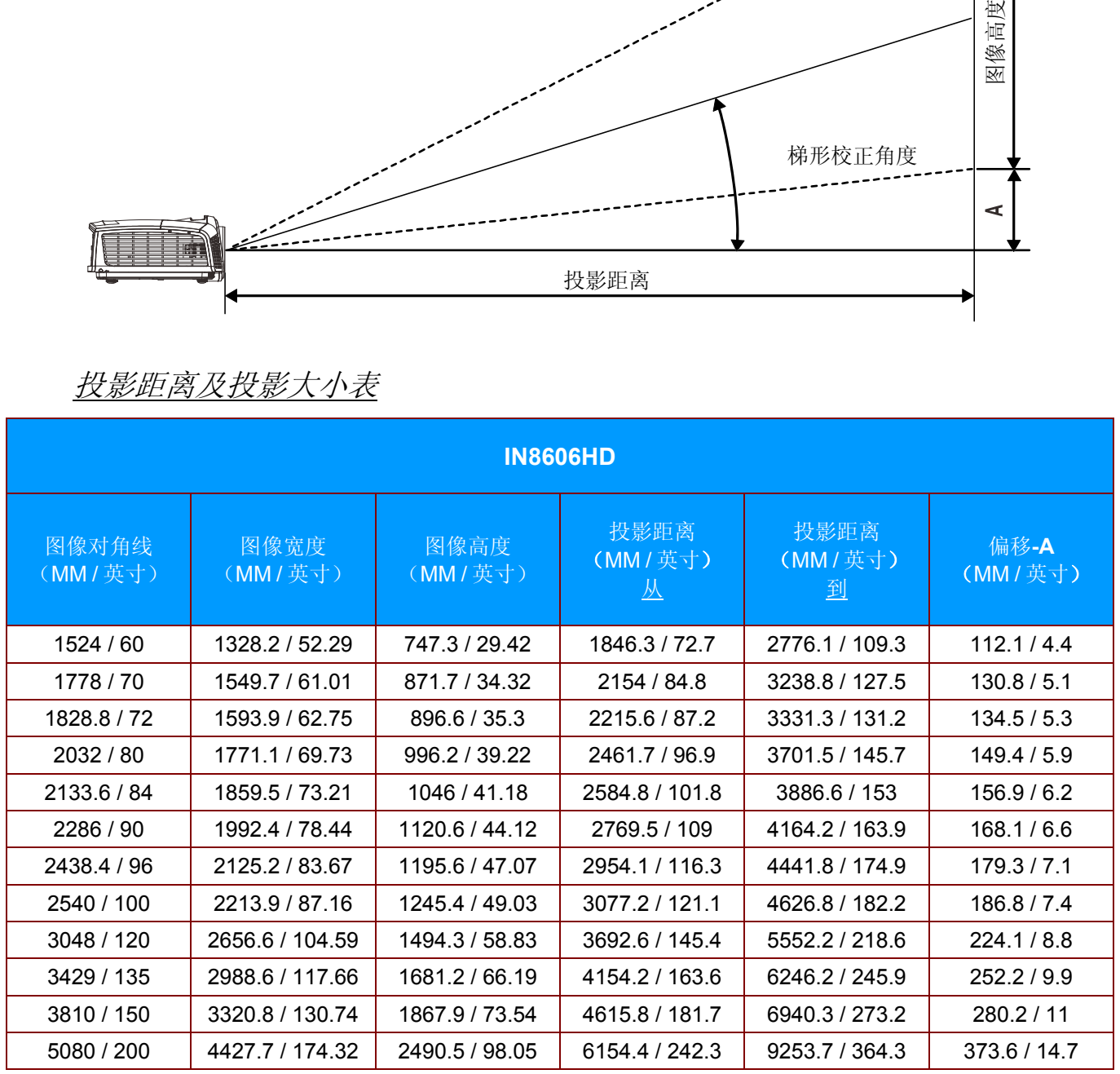

# <span id="page-54-0"></span>时钟模式表

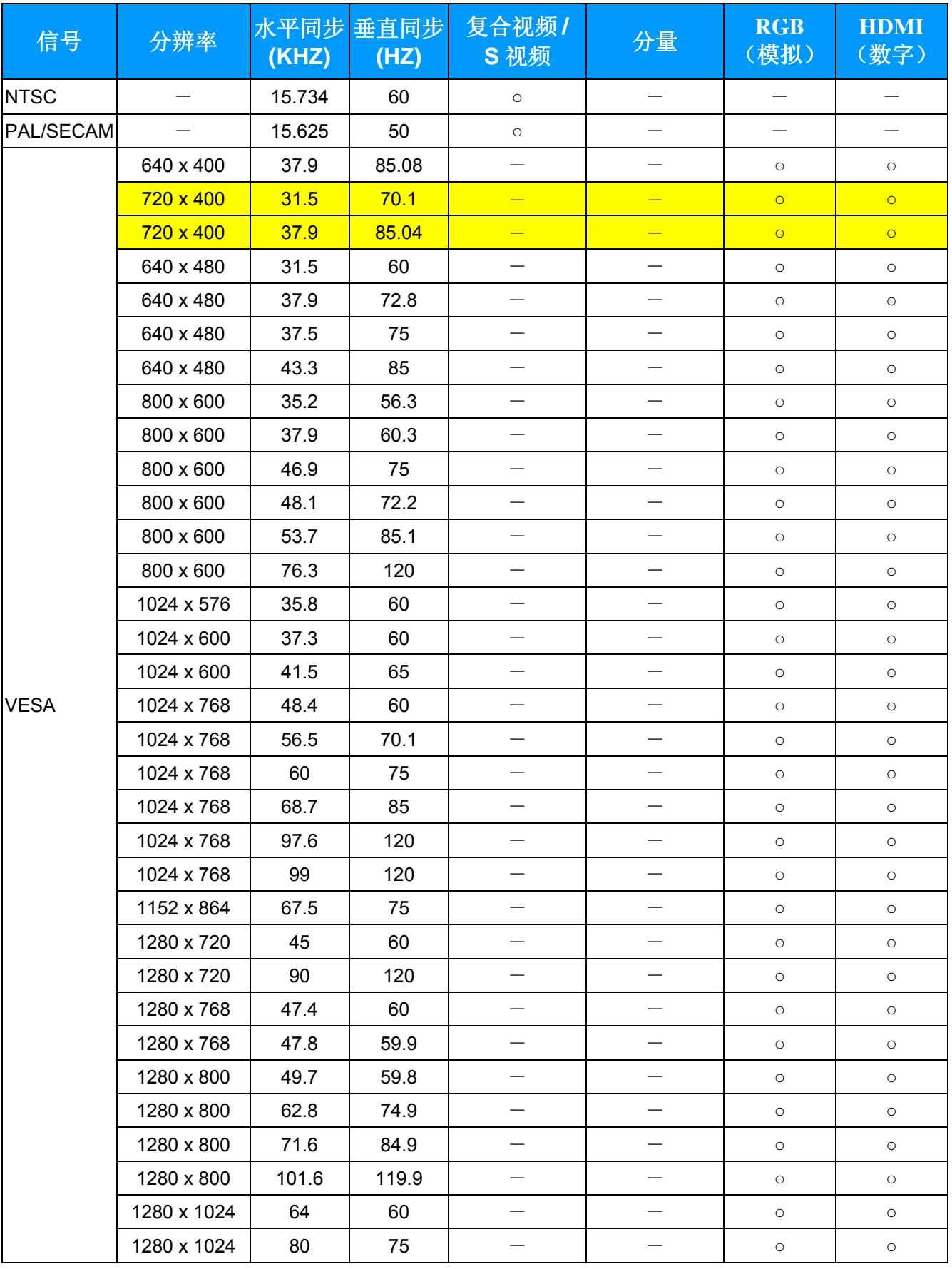

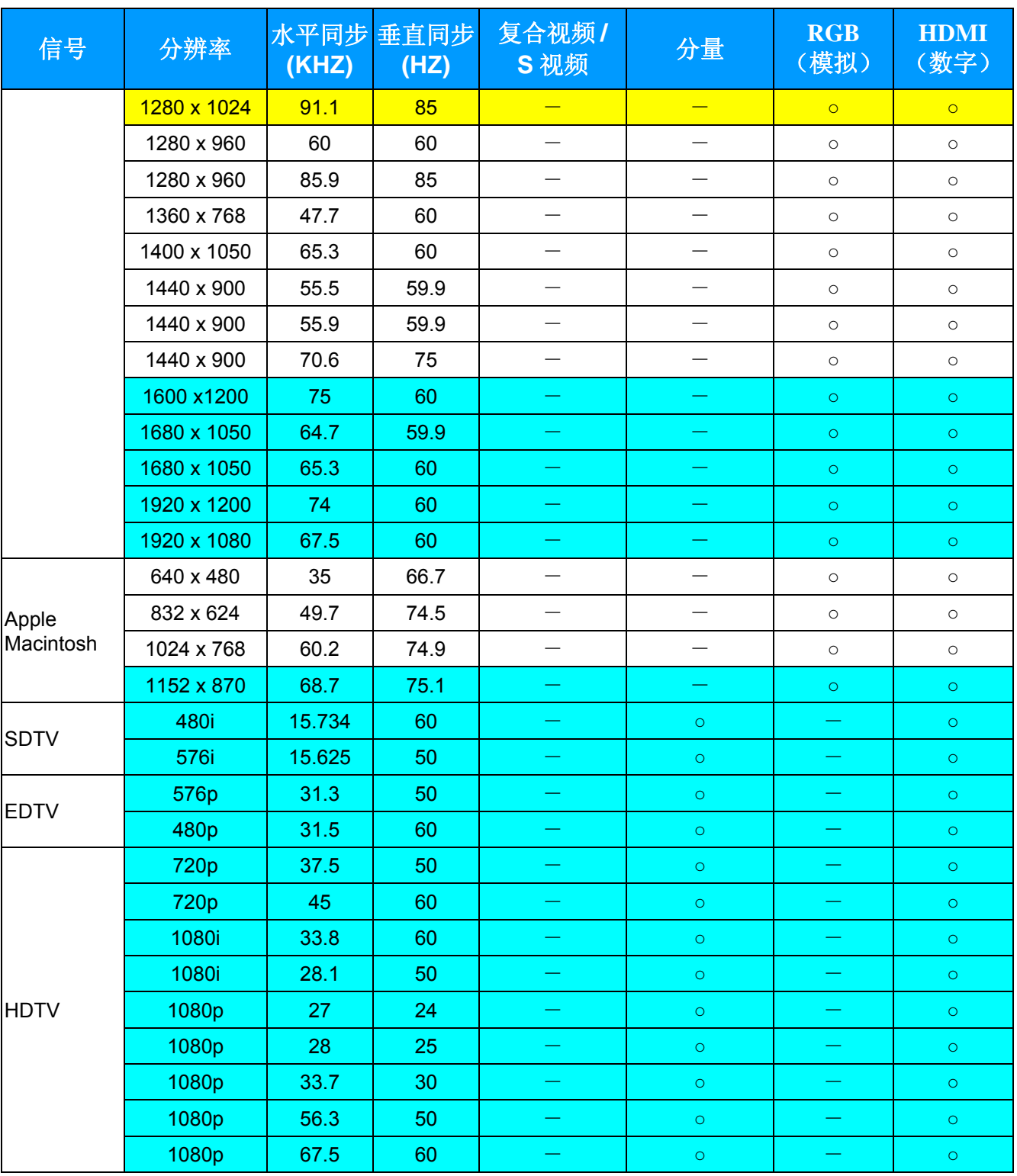

O: 支持的频率

—: 不支持的频率

**★** 面板的固有分辨率是 1920x1080

上面列出的 1920 x 1080(投影机的固有分辨率)以外的分辨率将被重新调整和显示,但可能会包含一些线条或不 均匀的文字。 这是正常的。

- 黄色背景表示分辨率将以 4:3 影像比例显示。
- 蓝色背景表示这些分辨率可能显示一些视频杂讯。 这是正常的

# <span id="page-56-0"></span>投影机尺寸

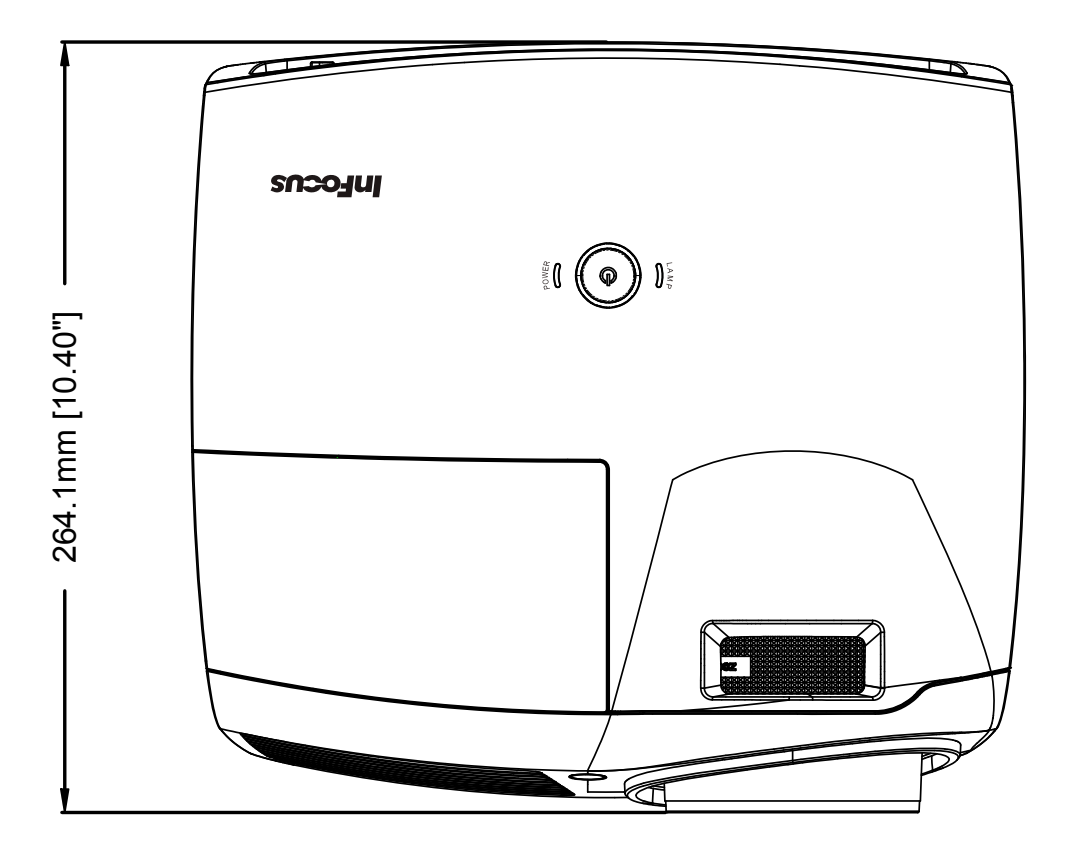

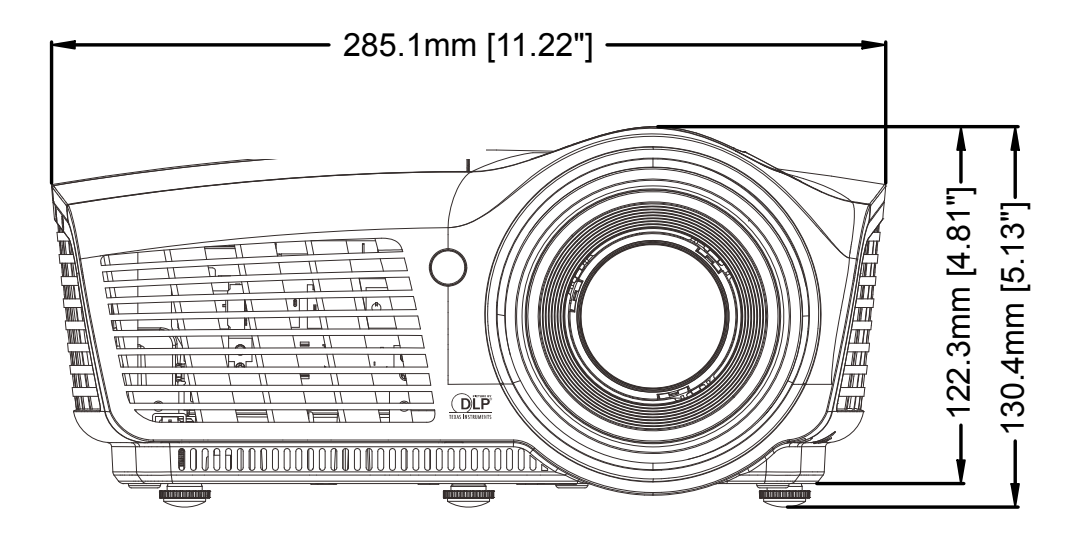

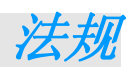

## <span id="page-57-1"></span><span id="page-57-0"></span>**FCC** 警告

依照 FCC 规章的第 15 款,已对本设备进行了测试,本设备符合 B 级数字设备的限制要求。此限制可 以对本设备在商业环境中运行时产生的有害干扰提供合理保护。

本设备能够产生、利用并放射射频能量,如果不根据指导手册进行安装和使用,可能会对无线电通信 产生有害干扰。在居民区使用本设备可能会引起有害干扰,在这种情况下,用户应自行承担干扰所带 来的损失。

未经双方明确认可的变更或修改可能会导致用户无权操作该设备。

## <span id="page-57-2"></span>加拿大

该 B 级数字设备符合加拿大的 ICES-003 规定。

## <span id="page-57-3"></span>安全认证

FCC-B, cUL, UL, CB, CE, C-tick, CCC, PSB, PCT, TUV-GS, UL-S。

## <span id="page-58-0"></span>废弃电器电子产品回收处理管理条例 **(China WEEE)**

产品废弃时请交给当地有资源回收单位处理

## <span id="page-58-1"></span>废电池

<span id="page-58-2"></span>本产品含有电池, 废弃时请交给当地有资源回收单位处理。

## 产品中有毒有害物质或元素的名称及含量列表

#### 依据中国政府针对"电子信息产品污染控制管理办法"为控制和减少电子信息产品废弃后对环境造成的污染,促进生产 和销售低污染电子信息产品,保护环境和人体健康,仅提供有关本产品可能含有有毒及有害物质如后:

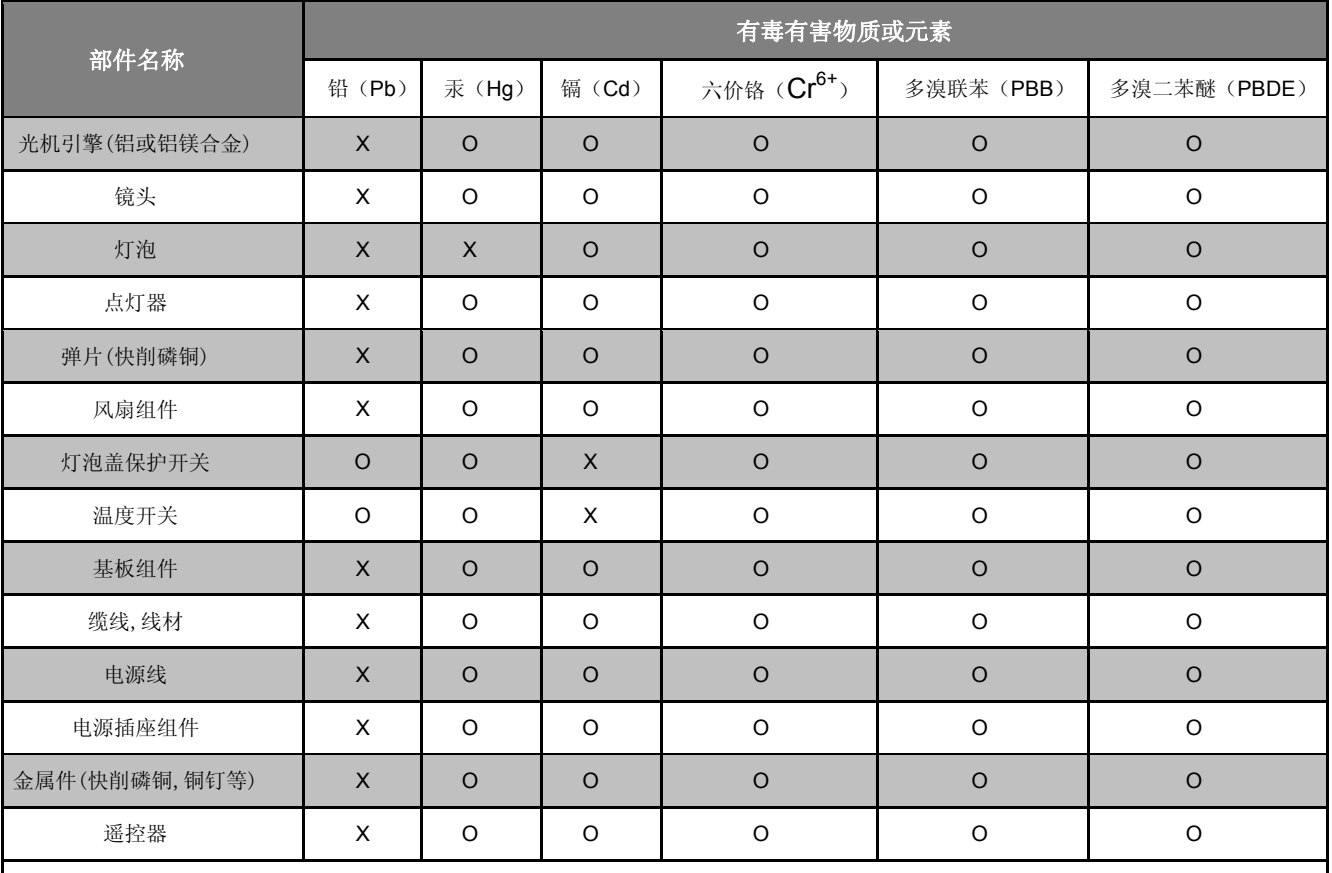

O:表示该有毒有害物质在该部件所有均质材料中的含量均在 SJ/T11363-2006 标准规定的限量要求以下。

X:表示该有毒有害物质至少在该部件的某一均质材料中的含量超出 SJ/T11363-2006 标准规定的限量要求。

备注: 鉴于欧盟与中国对于 RoHS 的不同规定,本投影机产品符合欧盟 RoHS 指令(电气、电子设备中限制使用某些有害物质指令),

Printed in China

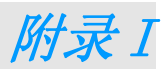

# <span id="page-59-1"></span><span id="page-59-0"></span>串行通讯

下表介绍在通过串行端口连接到 CLI 时使用的串行通讯配置。

Windows HyperTerminal 或 ProComm 工具可用于跨串行端口发送 CLI 命令。

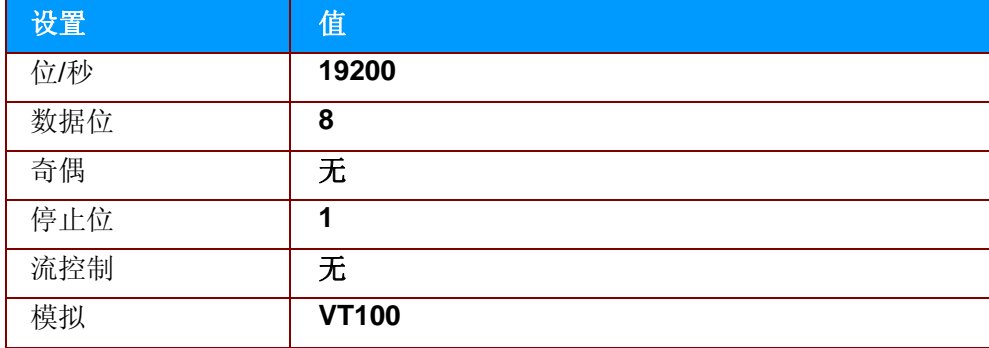

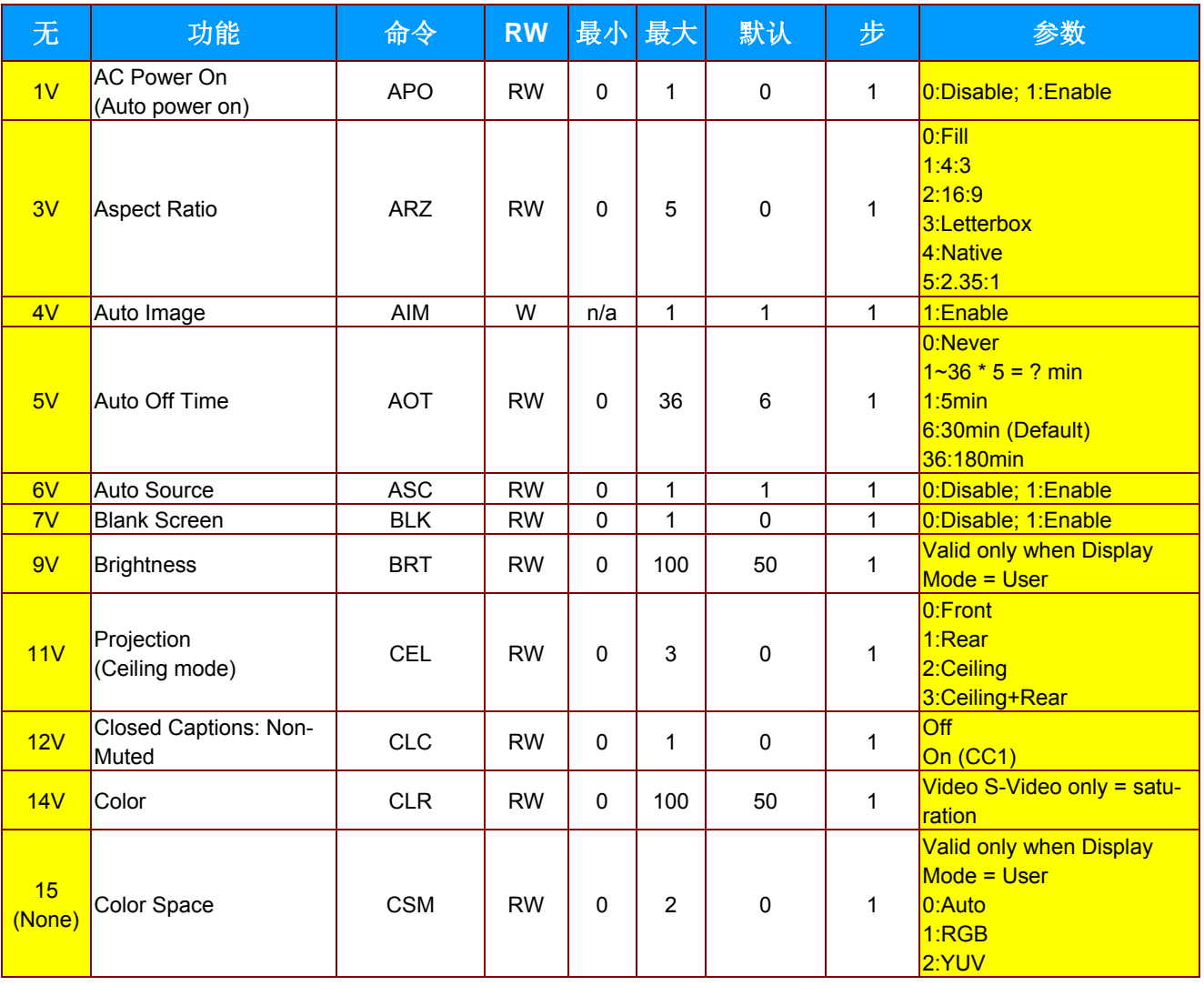

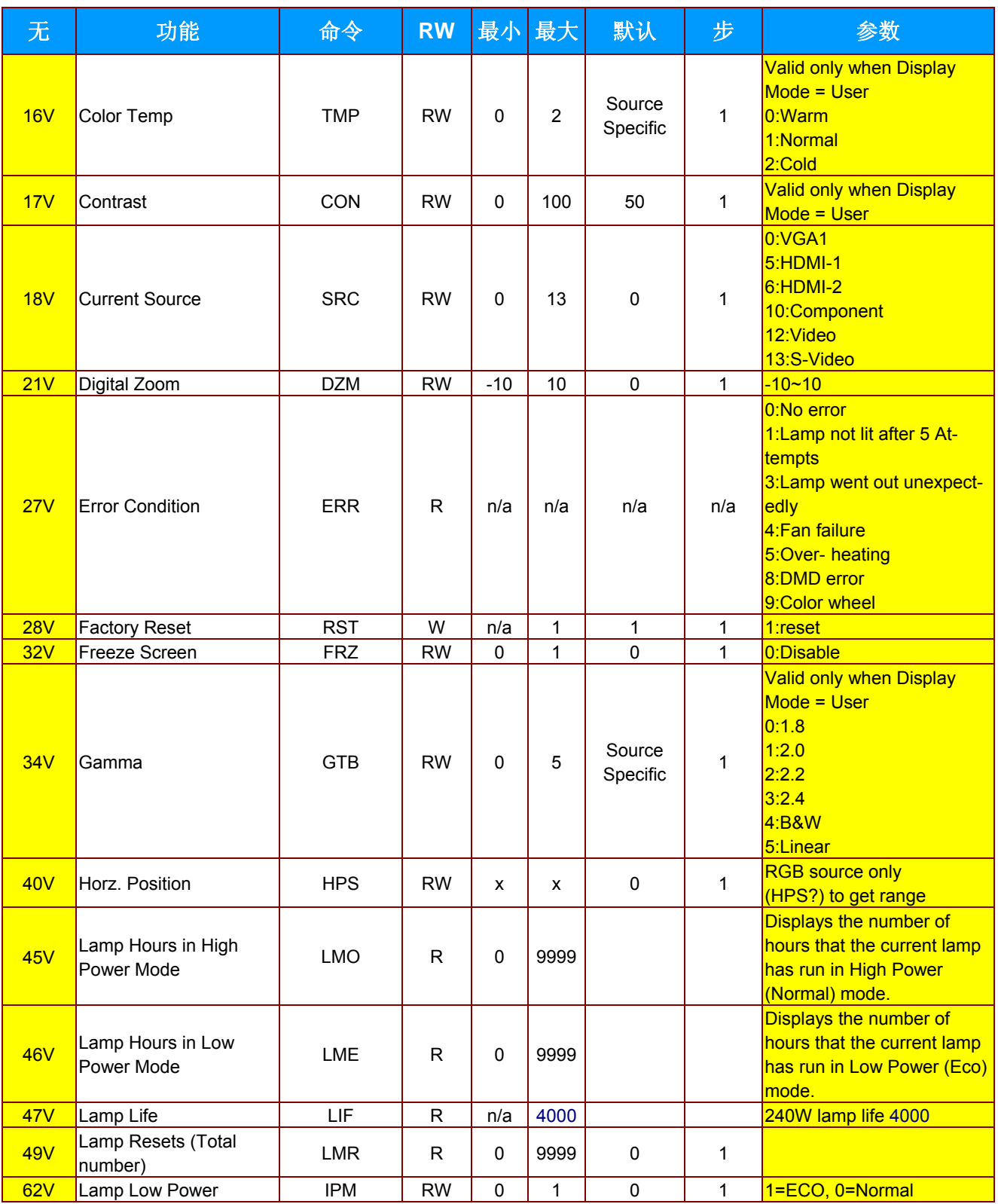

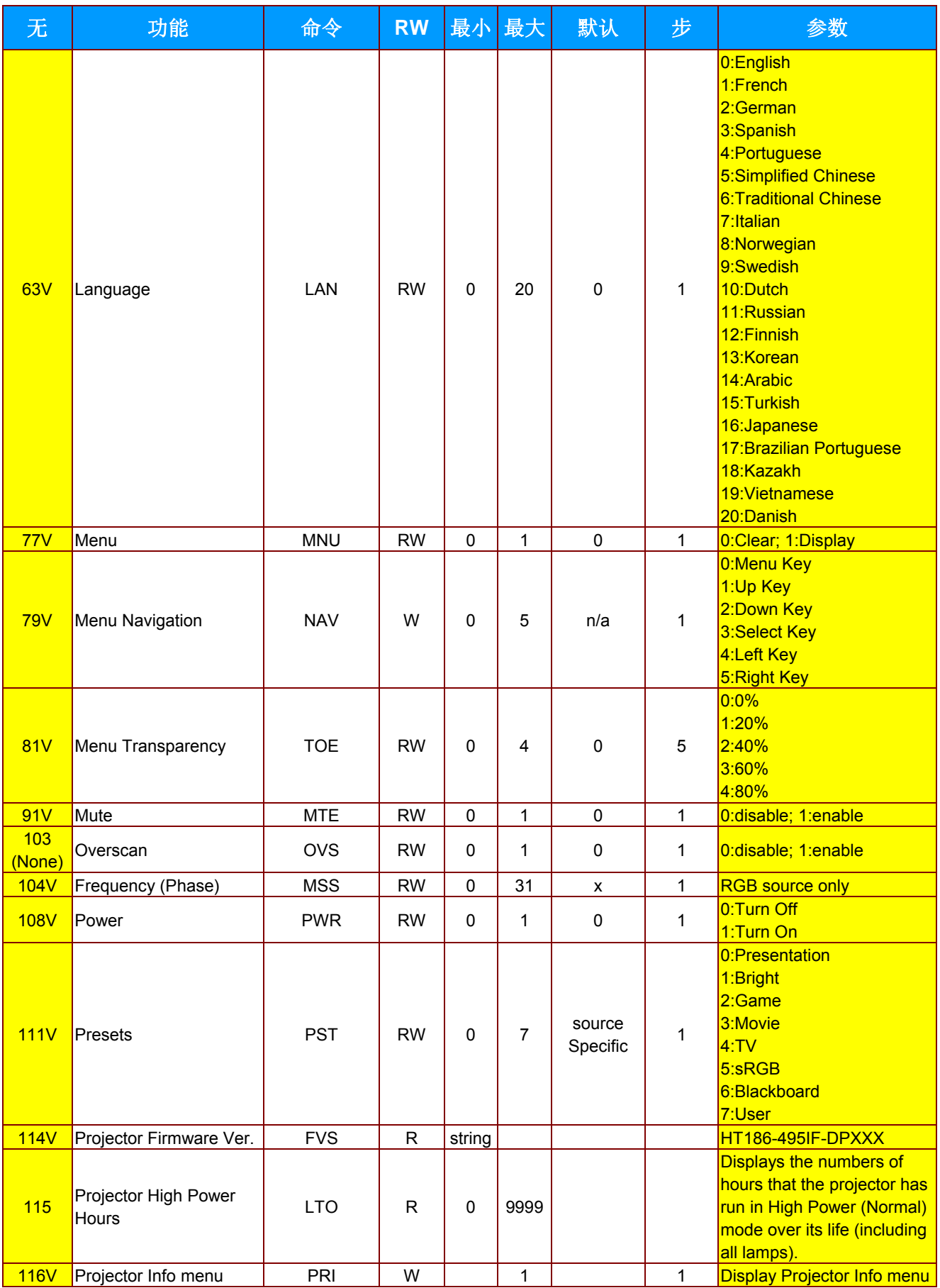

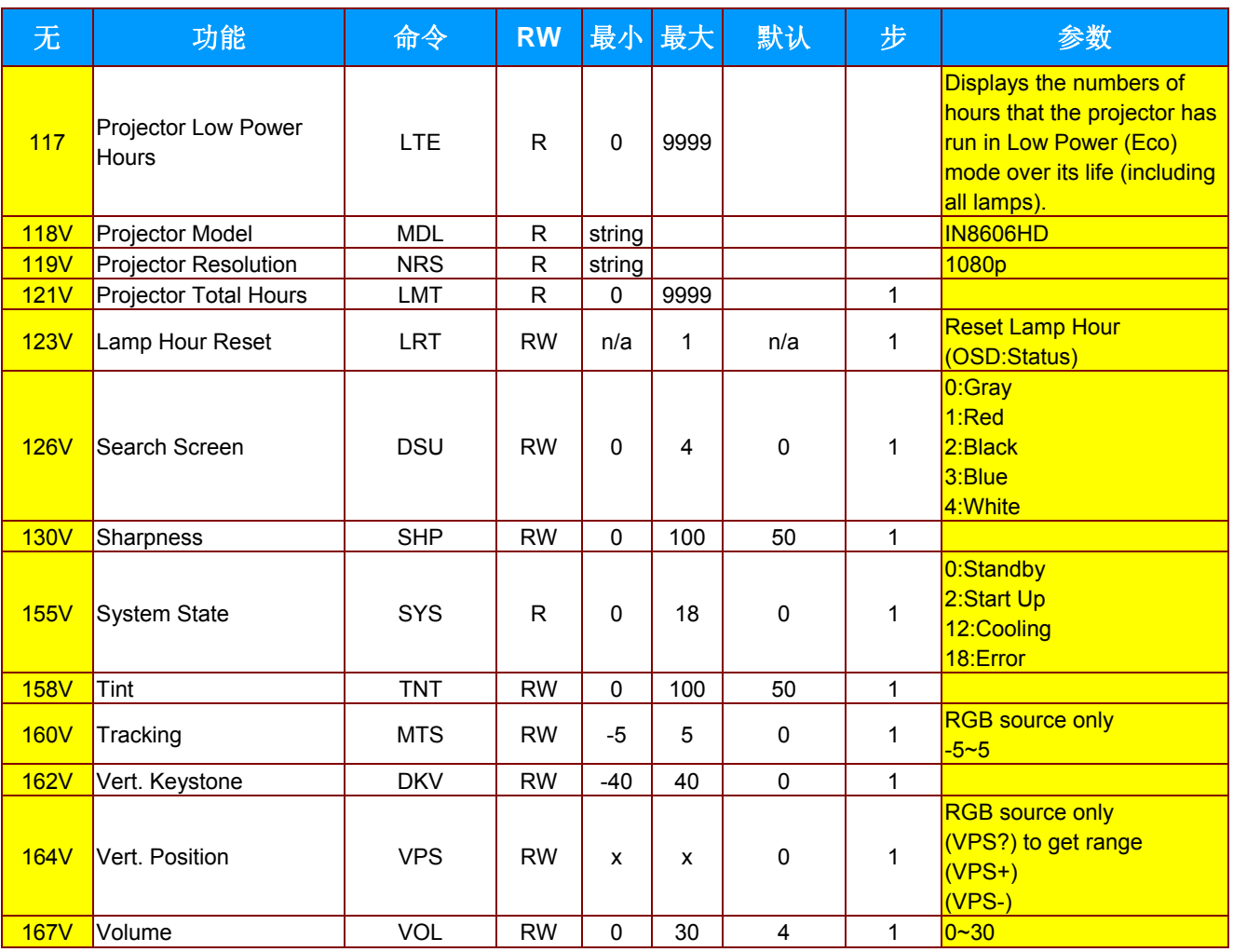